# HP Asset Manager

软件版本: 5.20

服务资产和配置管理

文档发行日期: 01 October 2009 软件发行日期: October 2009

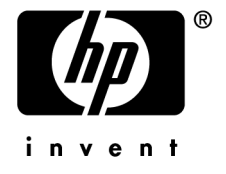

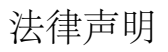

#### 版权声明

(c) Copyright 1994-2009 Hewlett-Packard Development Company, L.P.

#### 受限权利

保密计算机软件

必须有从 HP 获得的有效许可证才能拥有、使用或复制。

根据 FAR 12.211 和 12.212,商业计算机软件、计算机软件文档和商业项目的技术数据已根据供应商标准商业许可条款, 授权给美国政府。

#### 担保

HP 产品和服务的所有担保已在随产品和服务提供的担保声明中阐明。 声明中没有内容构成附加担保条款。 对于其中包含的任何技术、编辑错误或遗漏,HP 概不负责。 此处包含的信息如有更改,恕不另行通知。 有关第三方和/或开放源许可协议的信息,或查看开放源代码,请采用以下方式之一:

- 在安装 CD-ROM 的 ThirdParty 目录中
- 安装 Asset Manager 之后, 在第三方和/或开放源工具的二进制文件所在的目录中
- 通过《开放源和第三方软件许可协议》指南中指明的组件的 URL

#### 商标声明

- Adobe?、Adobe logo?、Acrobat? 和 Acrobat Logo? 是 Adobe Systems Incorporated 的商标。
- Corel? 和 Corel logo? 是 Corel Corporation 或 Corel Corporation Limited 的商标或注册商标。
- Java™ 是 Sun Microsystems, Inc. 的美国商标。
- Microsoft?、Windows?、Windows NT?、Windows? XP、Windows Mobile? 和 Windows Vista? 是 Microsoft Corporation 的美国注册商标。
- Oracle? 是 Oracle Corporation 和/或其附属公司的注册商标。
- UNIX? 是 The Open Group 的注册商标。

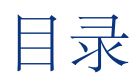

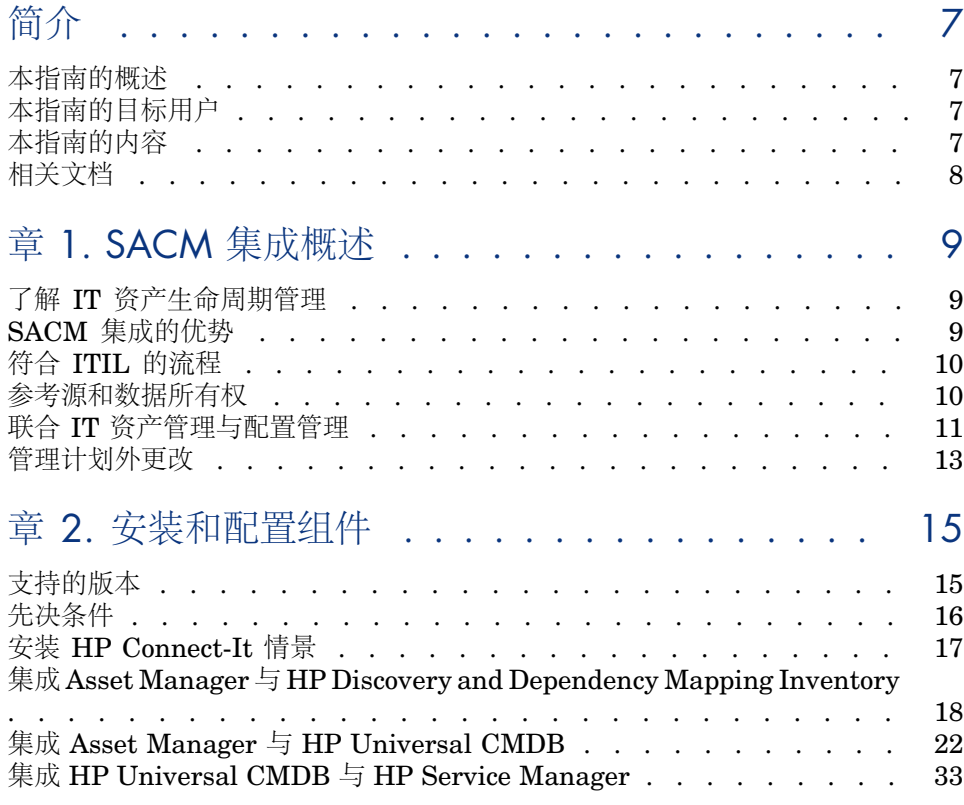

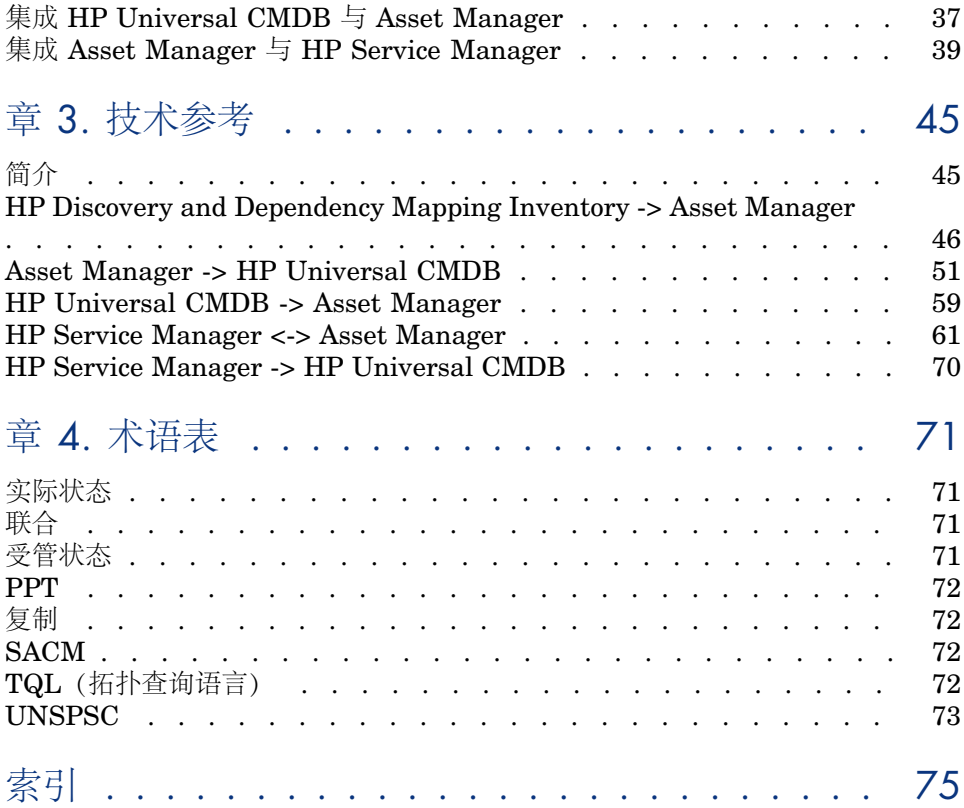

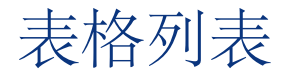

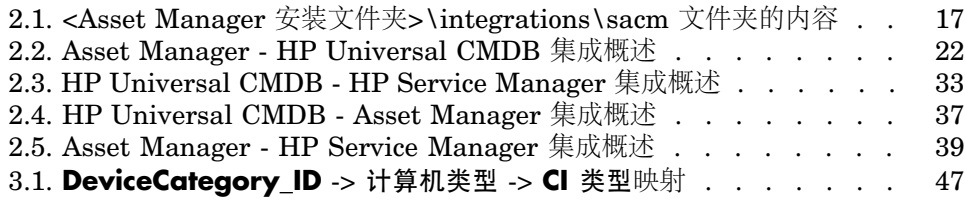

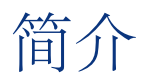

# <span id="page-6-0"></span>本指南的概述

<span id="page-6-1"></span>本指南不但概括说明了 HP Discovery and Dependency Mapping Inventory Asset Manager、HP Universal CMDB 和 HP Service Manager 之间集成的目 的,还介绍了如何安装和配置集成组件以及如何改进集成应用程序的功能。

# 本指南的目标用户

<span id="page-6-2"></span>集成的目标用户是希望更好地从采购到报废,全程管理其全部资产,并始终提供运 营及 IT 财务管理数据的 IT 组织。

# 本指南的内容

### **SACM** [集成概述](#page-8-0)

本章概述 SACM 集成。

#### [安装和配置组件](#page-14-0)

本章介绍部署集成所需的安装和配置。

#### [技术参考](#page-44-0)

<span id="page-7-0"></span>本章介绍对于每个数据库,哪些数据对象通过哪个情景或适配器来确定来源并进行 映射,以及所使用的调整键和顺利实现数据传输所需的任何特殊要求。

# 相关文档

有关全部指南以及 Asset Manager 随附提供的其他支持文档的详细信息,请参见 最新版本的 Asset Manager 发布说明。

下面的内容介绍其他相关 HP Software 产品的产品文档的表单部分, 尤其适用于 集成实施人员:

- **HP Universal CMDB** 到 **HP Service Manager** 集成指南
- **uCMDB 7.0** 与 **ED 2.20** 的集成

# 1 SACM 集成概述

# <span id="page-8-0"></span>了解 IT 资产生命周期管理

SACM 集成的主要目标是以参考源的形式建立 Asset Manager,以便在从购置和 记录到报废或注销的期间内对 IT 资产进行主动管理。

管理 IT 资产的第一步是在 Asset Manager 中记录任何新购置的硬件或软件, 而不 论购置(购买、租赁或其他方式)和记录(手动或自动扫描等)这些资产的方法为 何。

<span id="page-8-1"></span>HP Universal CMDB 联合允许其他 HP Software 解决方案(如 HP Service Manager)查看和使用 Asset Manager 数据。这些数据表示为可操作的配置项  $(CI)$ 

即使可操作的 CI 从 HP Universal CMDB 中撤消, Asset Manager 也会继续管理 撤销的 CI, 直到其物理报废为止。

## SACM 集成的优势

集成的主要优势如下:

- 资产跟踪: 为物理和逻辑 CI 提供完整生命周期管理。
- 实时访问 IT 资产的实际状态:实现与预期状态进行比较。
- **IT** 治理与一致性:通过业务数据(合同、保修、成本中心和定价等)来丰富物 理数据和发现数据以协助变更管理和其他过程。
- 集中化:收集硬件、软件和服务的成本信息,以提供集中化的累计 TCO。
- **合并**: 消除冗余, 执行标准, 利用虚拟化。
- 业务服务: 将服务与合同/保修相关联, 实现基于服务的费用分摊机制。

熟悉 Asset Manager 有助于组织:

- 从采购这一初始阶段即开始管理组织中的资产。
- 在整个服务生命周期中,拥有对所有资产数据的授权参考源。
- 跟踪和记录服务停机时间。
- 跟踪和记录服务的 TCO (总拥有成本):
	- 采购成本。
	- 运营成本。
	- 生产力损失成本。
- <span id="page-9-0"></span>■ 维护服务记录,即使因财务和审查目的已取消这些服务也如此。

# 符合 ITIL 的流程

为了符合行业标准,SACM 集成已根据以下 ITIL 流程进行了调整:

- 服务资产组合管理(服务策略)
- IT 财务管理(服务策略)
- 服务级别管理(服务设计)
- 突发事件管理(服务运营)
- 问题管理(服务运营)
- <span id="page-9-1"></span>■ 申请管理(服务运营)
- 配置管理(服务转换)
- 变更管理(服务转换)

# 参考源和数据所有权

任何用于收集硬件和软件详细信息的 IT 发现工具(HP Discoveryand Dependency Mapping Inventory、Microsoft SCCM、自我研发工具等),无论是否与配置相 关,均应视为 Asset Manager 的 IT 清单源。

由 Asset Manager 负责接收、询问呈现的发现详细信息,并接受为 IT 资产的"已 审查的授权状态"。接受后,相关 CI 中的 HP Universal CMDB 便可结合使用联 合和复制来访问更新的 IT 资产。

通过 HP Universal CMDB 联合, CI 关系允许 CMS 或 ITSM 进程进行查询, 适 当情况下还可以更新 Asset Manager 存储库中的属性。资产详细信息不需要移动 或复制到其他存储库,如 HP Service Manager。但是,基于性能方面的考虑,可 能需要选择复制常用属性。

通常先在 Asset Manager 中创建资产记录,然后再在 HP Universal CMDB 中创 建相关 CI, 例如, 先租赁或购买数据中心服务器, 然后再对其进行配置和安装。 一旦 CI 投入运行后,即会建立 Asset:CI 关系 - 大多数配置属性已存在于

Asset Manager 存储库中。

适当的用户权限管理和业务流程规则允许根据相应情况通过联合来更新HPUniversal CMDB 中的资产记录。

从 HP Universal CMDB 中的运营服务中删除相关 CI 后、如将相关 IT 资产退回 到库存中以备可能的重用,资产记录会继续存在。

下面的图表显示了集成完成之后的主要数据流的详细信息:

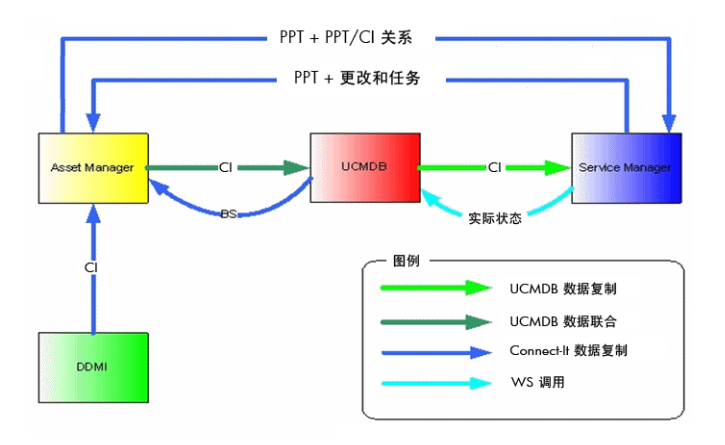

# <span id="page-10-0"></span>联合 IT 资产管理与配置管理

盘存数据存储在 Asset Manager 中, 以便于跟踪资产。

Asset Manager 充当 HP Universal CMDB 的参考清单源。

- HP Universal CMDB 是用于联合整个 HP 的服务资产组合管理套件中数据的 配置管理系统 (CMS) 访问中心。
- HP Universal CMDB 借助 Asset Manager 提供准确的清单和资产跟踪详细信 息。

下面的方案总结了在这些产品的数据库之间复制和联合数据的方法。

- 在 Asset Manager 中复制发现工具(如 HP Discovery and Dependency Mapping Inventory)中的数据。
- 来自多个来源的经过复制和调整的 Asset Manager 数据将提交到 HP Universal CMDB,这些数据在其中将与其对应的配置项 (CI) 数据相关联。
- 现在,联合的 CI 信息即可由其他业务流程和 BTO 解决方案 (如 HP Service Manager) 使用。

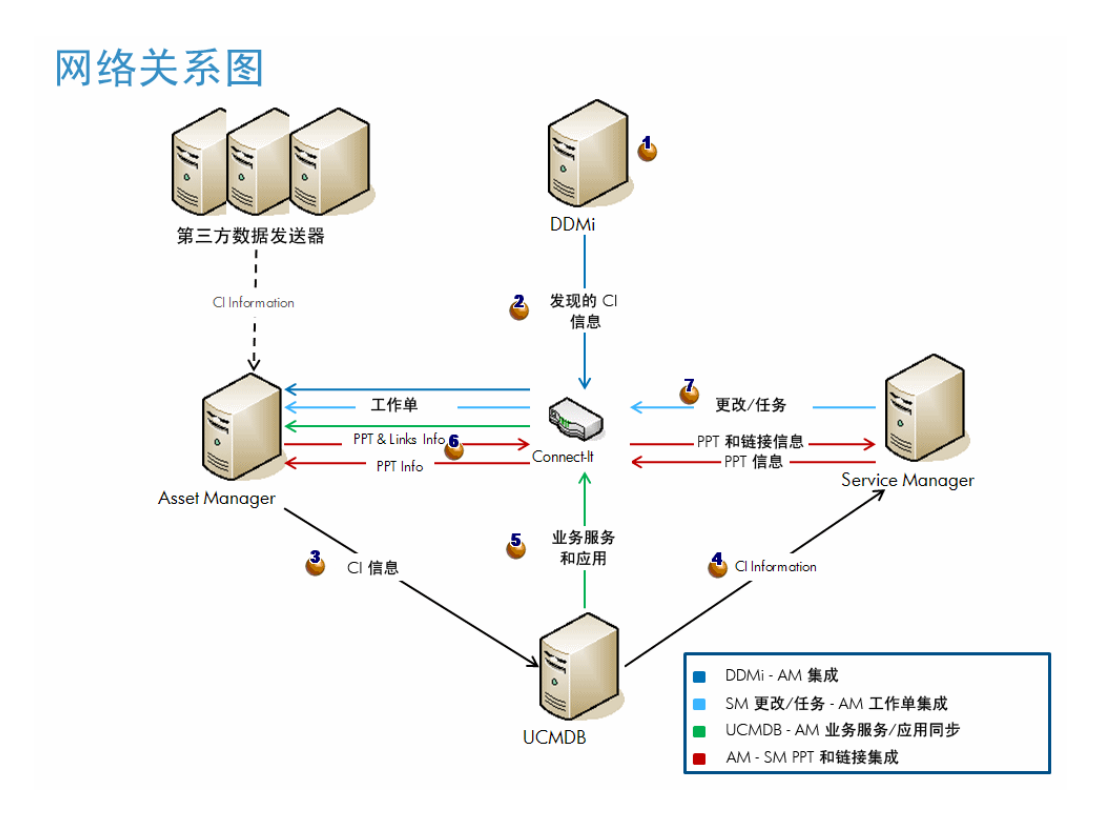

- 1  $\bullet$  通过 HP Discovery and Dependency Mapping Inventory (也可能通过其 他第三方工具)发现 CI 信息。
- 2  $\bullet$  CI 信息从 HP Discovery and Dependency Mapping Inventory 复制到 Asset Manager。
- 3 **3 CI** 信息从 Asset Manager 复制或联合到 UCMDB。
- 4 **↓ CI** 信息从 HP Universal CMDB 复制或联合到 HP Service Manager。
- 5 5 业务服务信息从 HP Universal CMDB 复制到 Asset Manager。
- 6 ◆ 在 Asset Manager 和 HP Service Manager 之间复制 PPT (人员、位置和 事务)信息(可以在 AM->SM 或 SM->AM 方向实施)。
- 7  $\Phi$  HP Service Manager 更改和任务复制到生成 Asset Manager 工作单的 Asset Manager。

# 管理计划外更改

<span id="page-12-0"></span>任何可信源(HP Discoveryand Dependency Mapping Inventory、ERP、LDAP、 供应商等)发现计划外更改后, Asset Manager复制均可限制更新, 并将其转发到 会向 HP Service Manager 继续转发的 HP Universal CMDB。

这会启动 HP Service Manager 中的突发事件过程。

HP Service Manager 突发事件管理确定建议的更改是否已获授权。 如果更改已获授权,则在 HP Service Manager 中更新受管状态 如果更改未授权,则将针对 CI 申请更改。

# 2 安装和配置组件

# <span id="page-14-0"></span>支持的版本

SACM 集成支持以下产品版本:

- Asset Manager  $M\ddot{\phi}$  5.2x
- HP Universal CMDB 版本 8.02

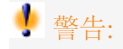

HP Discovery and Dependency Mapping Inventory for HP Universal CMDB 8.02 需要 Content Pack 3, 否则, 当运行主机连接 WMI 发现模式时, HP Discovery and Dependency Mapping Inventory 会覆盖未找到其任何值的 CI 的"资产标 签"。

- HP Service Manager 7.1x
- HP Discovery and Dependency Mapping Inventory 7.6x
- HP Connect-It 4.1x

# ■注:

Service Asset and Configuration Management 集成当前具有以下限制: 与 HP Universal CMDB 的集成不支持 Asset Manager DBMS 使用 DB2 UDB。

# <span id="page-15-0"></span>先决条件

## 安装 SACM 产品

<span id="page-15-1"></span>安装和配置集成之前,必须先安装 SACM 产品且集成组件可通过网络对其进行访 问:

- Asset Manager
- HP Universal CMDB
- HP Service Manager
- HP Discovery and Dependency Mapping Inventory
- HP Connect-It
- HP Service Manager <-> HP Universal CMDB 集成(将重用从 HP Universal CMDB 映射到 HP Service Manager 的 CI 类型)

请参考每个 SACM 产品附带的安装指南。

# $\mathscr{L}$ 注:

HP Service Manager <-> HP Universal CMDB 集成的指南随 HP Service Manager 提供。

其名称为《**HP Universal CMDB** 到 **HP Service Manager** 集成指南》。

可通过 HP Service Manager 帮助服务器访问此指南。

请注意,此指南的 2008 年 12 月版中的添加 **UCMDB** 连接信息部分有一个错误: HP Universal CMDB Web 服务 API 的 URL 格式应为:

http://<UCMDB server name>:<port>/axis2/services/ucmdbSMService

(**http://** 是必需的。)

## 检索集成分发包

安装和配置 SACM 集成所需的文件均作为 Asset Manager 安装的一部分提供。

## 提示:

SACM 安装文件随 Asset Manager 一起系统安装。您不必自定义默认的 Asset Manager 安装。如果自定义了默认安装, 则即使您取消选择了所有功能, 也 将安装 SACM 文件。

SACM 安装文件位于 <Asset Manager 安装文件夹>\integrations\sacm 文件夹 中(默认位置为:C:\Program Files\HP\Asset Manager 5.20 xx\integrations\sacm)。

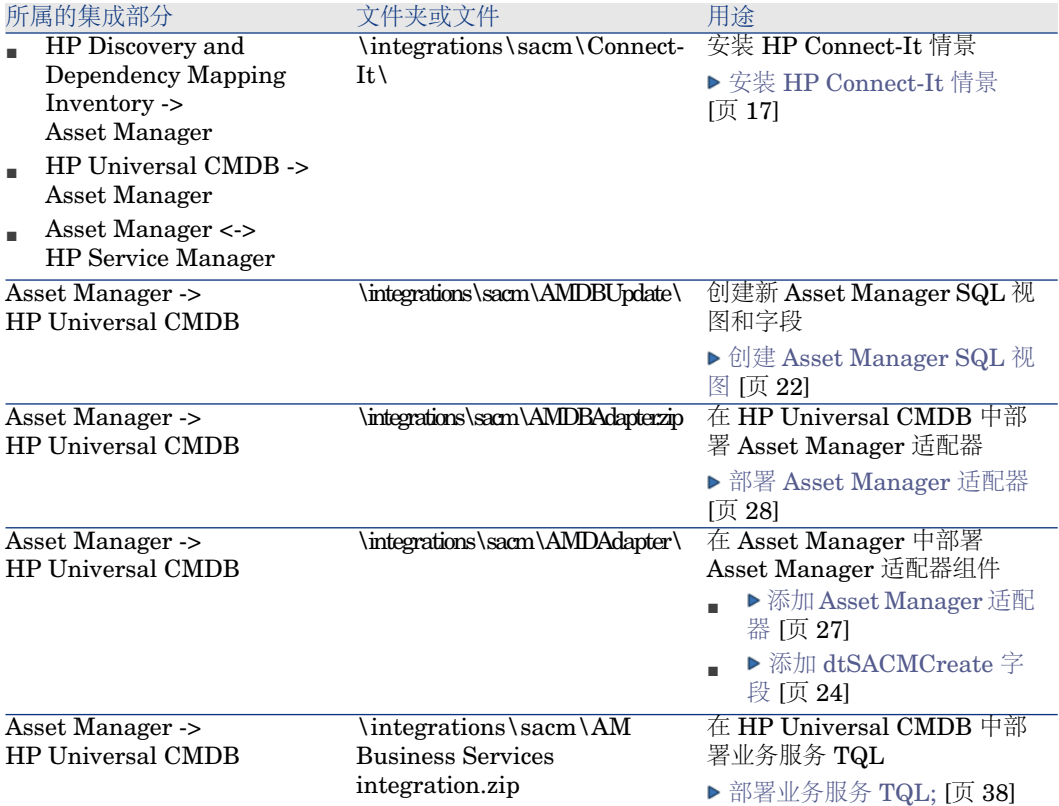

#### <span id="page-16-1"></span>表格 **2.1. <Asset Manager** 安装文件夹**>\integrations\sacm** 文件夹的内容

# <span id="page-16-0"></span>安装 HP Connect-It 情景

HP Connect-It 充当以下集成的数据复制媒介:

- HP Discovery and Dependency Mapping Inventory -> Asset Manager
- HP Universal CMDB -> Asset Manager
- Asset Manager <-> HP Service Manager

对于以上每一种集成,它使用作为 Asset Manager 分发的一部分提供的情景。 需要将 SACM 情景从 Asset Manager 安装文件夹复制到 HP Connect-It 安装文件 夹中:

1 备份以下 HP Connect-It 文件夹:

- <HP Connect-It 安装文件夹>\scenario\ed\ddmi75
- <HP Connect-It 安装文件夹>\config\ed\ddmi75

如果对这些文件夹中的文件进行了自定义,则复制 SACM 安装文件后,这些自 定义将会丢失。

- 2 复制 <Asset Manager 安装文件夹>\integrations\sacm\Connect-It 文件夹中 的以下子目录:
	- $\Box$  config
	- datakit
	- scenario
- 3 将它们粘贴到 <HP Connect-It 安装文件夹> 文件夹中。

这:

■ 将替换在<HP Connect-It安装文件夹>\scenario\ed\ddmi75\ddmi75am51 中找到的 HP Connect-It 情景及其关联文件。

## 重要:

这些 HP Connect-It 情景将使用随 HP Connect-It 一起交付的相同名称替换标 准情景。

如果对这些情景进行了自定义,则需要重新自定义随 Asset Manager 5.20 一起交付的情景。

- 在 <HP Connect-It 安装文件夹>\scenario\ac\ac51\sacm\ucmdb8am51 中创建 HP Connect-It 情景及其关联文件。
- <span id="page-17-0"></span>■ 在 <HP Connect-It 安装文件夹>\scenario\ac\ac51\sacm\sm71am51 中 创建 HP Connect-It 情景及其关联文件。

# 集成 Asset Manager 与 HP Discovery and Dependency Mapping **Inventory**

概述

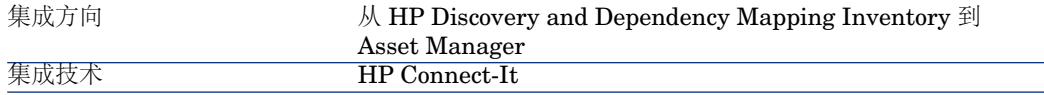

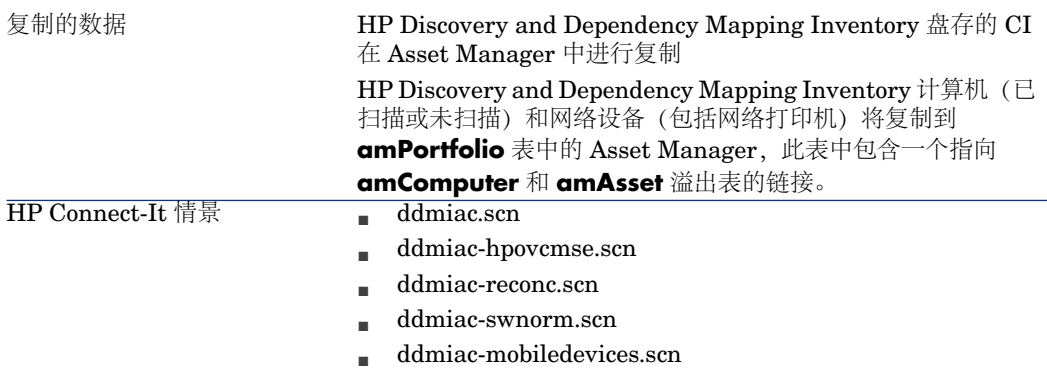

有关 HP Connect-It 情景的详细信息:

■ ddmiac.scn

此情景复制除移动设备之外的所有类型的 CI。

它不从 HP Client Automation 检索任何信息(如同 ddmiac-hpovcmse.scn 一 样)。

它直接对 Asset Manager 记录进行更改而不使用调整建议(如同 ddmiac-reconc.scn 一样)。

它直接将软件安装链接到最终模型(不同于 ddmiac-swnorm.scn)。

▶ 有关详细信息, 请参考 HP Connect-It 《连接器》指南, 预置情景一章, HP **Enterprise Discovery** 情景**/ ed\ed21\ed21ac44\edac.scn** 一节。

■ ddmiac-hpovcmse.scn

此情景可实现 ddmiac.scn 的全部功能,除此之外,还可将一些信息从 HP Client Automation 复制到 Asset Manager。

▶有关详细信息, 请参考 HP Connect-It 《**连接器**》指南, 预置情景一章, HP **Enterprise Discovery** 情景**/ ed\ed20\ed2ac44\edac-hpovcmse.scn** 一 节。

■ ddmiac-reconc.scn

此情景可实现 ddmiac.scn 的全部功能, 除此之外, 还可为 **amComputer:IMemorySizeMb** 字段的更改创建调整建议。

▶ 有关详细信息, 请参考 HP Connect-It 《连接器》指南, 预置情景一章, HP **Enterprise Discovery** 情景**/ ed\ed20\ed2ac50\edac-reconc.scn** 一节。

■ ddmiac-swnorm.scn

此情景的功能基本与ddmiac.scn相同,不同之处在于它使用**amInventModel** 记录来为软件安装分配模型。

■ ddmiac-mobiledevices.scn

此情景将移动设备从 HP Discovery and Dependency Mapping Inventory 复 制到 Asset Manager。

它不从 HP Client Automation 检索任何信息(如同 ddmiac-hpovcmse.scn 一 样)。

它直接对 Asset Manager 记录进行更改而不使用调整建议(如同 ddmiac-reconc.scn 一样)。

# ■注:

不建议使用所有情景:

请使用 ddmiac.scn、ddmiac-hpovcmse.scn、ddmiac-reconc.scn 或 ddmiac-swnorm.scn 复制除移动设备之外的所有类型的 CI。 使用 ddmiac-mobiledevices.scn 复制移动设备。

## 准备 Asset Manager 数据库

Asset Manager 数据库中需要具有一些数据,HP Connect-It 情景才能正常运行。 按照以下说明操作,除非您已导入了下列业务范围数据:

- 资产组合 业务范围数据
- 目录 UNSPSC 产品分类
- 虚拟化 业务范围数据
- 1 执行 Asset Manager Application Designer。
- 2 选择文件**/**打开菜单项。
- 3 选择打开数据库描述文件 **-** 创建新数据库选项。
- 4 选择 gbbase.xml 文件, 它位于 Asset Manager 安装文件夹的 config 子文件夹 中。
- 5 启动数据库创建向导(操作**/**创建数据库菜单)。
- 6 按如下所示填充向导的页面(使用下一步和上一步按钮在向导页面中导航): 生成 **SQL** 脚本**/**创建数据库页面:

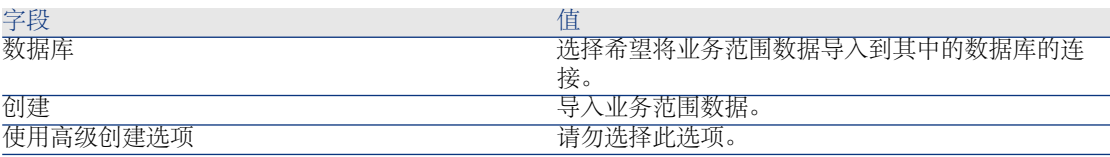

#### 创建参数页面:

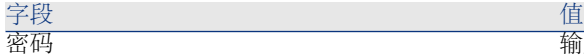

输入管理员的密码。

#### 注:

Asset Manager 数据库管理员是 **Name**(名称)字 段设置为 **Admin** 的员工和部门 (amEmplDept) 表 中的记录。

数据库连接登录名存储在**用户名 (UserLogin)** 字段 中。管理员对应的登录名是 **Admin**。

密码存储在密码字段 (LoginPassword)。

### 要导入的数据页面:

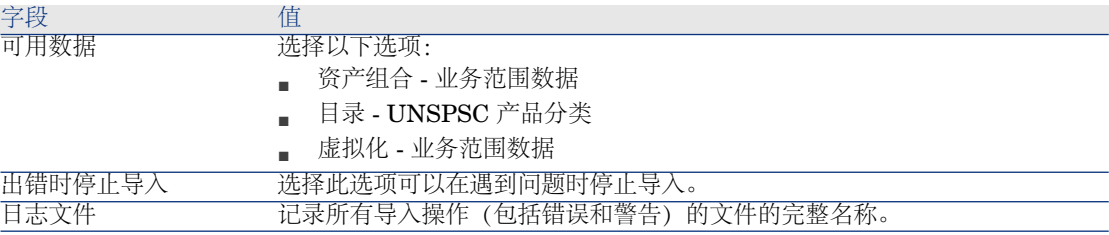

7 执行使用向导定义的选项(完成按钮)。

## ■注:

- 资产组合 业务范围数据: 创建 HP Connect-It 情景所需的性质和模型时需要
- 目录 UNSPSC 产品分类: UNSPSC 分类用于将合适的父模型分配给 Asset Manager 中创建的 CI 模型
- 虚拟化 业务范围数据:导入虚拟机模型时需要

## 复制 libmysql.dll

HP Discovery and Dependency Mapping Inventory 在 MySQL DBMS 中存储其 数据。

HP Connect-It 使用 MySQL libmysql.dll 库, 但不能在其默认 MySQL 安装文件 夹中找到它。

您需要将 libmysql.dll 复制到 HP Connect-It 识别的文件夹中:

- 1 复制 <MySQL 安装文件夹>\bin\libmysql.dll 文件。
- 2 将其粘贴到 <HP Connect-It 安装文件夹>\bin 文件夹或 <OS 安装文件夹 >\system32 文件夹中。

## 配置 HP Connect-It 情景

以下是情景使用的连接器,需要在要使用的情景中对这些连接器进行配置:

- Asset Manager (所有情景)
- HP Discovery and Dependency Mapping Inventory (所有情景)
- CM 服务事件 (ddmiac-hpovcmse.scn)

有关如何配置连接器的信息,请参考 HP Connect-It《连接器》指南, **Hewlett-Packard** 连接器一章。

## 计划情景的执行

<span id="page-21-0"></span>通过在 HP Connect-It 中定义计划程序,可以计划情景的执行。

▶ HP Connect-It 《用户指南》, 实施集成情景一章。

# 集成 Asset Manager 与 HP Universal CMDB

<span id="page-21-1"></span>概述

#### 表格 **2.2. Asset Manager - HP Universal CMDB** 集成概述

<span id="page-21-2"></span>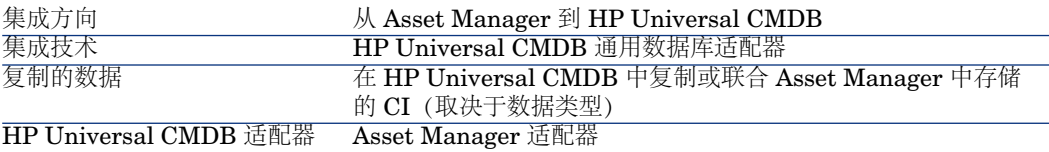

## 创建 Asset Manager SQL 视图

创建 Asset Manager SQL 视图的原因

Asset Manager 适配器使用 SQL 视图访问 Asset Manager 数据库。

#### 创建视图

1 执行 <Asset Manager 安装文件夹 >\integrations\sacm\AMDBUpdate\CreateViews.bat。

# 警告:

此批处理文件只能在 Windows 环境下使用,不能在 UNIX 环境下使用。 运行此批处理文件会更改 Asset Manager 数据库结构。 在 DBMS 级别创建 SQL 视图需要管理特权。

#### 用法:

■ 如果您的 Asset Manager 数据库使用 Microsoft SQL Server:

CreateViews.bat [MSSQL2000|MSSQL2005] <服务器> <数据库> <用户 名> <密码>

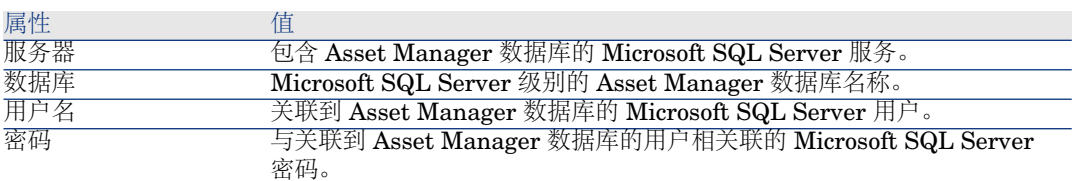

示例:

CreateViews.bat MSSQL2000 mylogin\AssetManager AMDB am pass word

■ 如果您的 Asset Manager 数据库使用 Oracle:

CreateViews.bat Oracle <Oracle SID> <用户名> <密码>

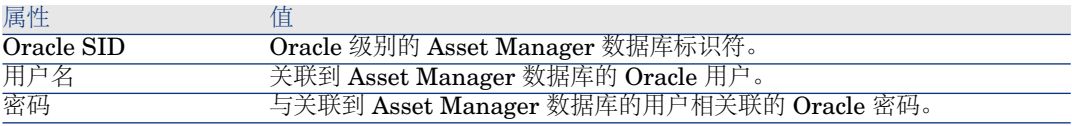

## 重要:

先决条件:

必须设置 **ORACLE\_HOME** 环境变量。

必须为 **<**用户名**>** 分配 **GRANT** 特权,以便在 Oracle 数据库中创建 SQL 视图,如下所示:

SQL> GRANT create ANY VIEW to <用户名>; SQL> GRANT SELECT ANY TABLE to <用户名>; SQL> GRANT create MATERIALIZED VIEW to <用户名>; 2 使用数据库浏览器检查是否已成功创建以下 17 个视图(所有者 = **<**用户名**>**, 名称前缀为 **View\_**)。

Microsoft SQL Server 中的示例:

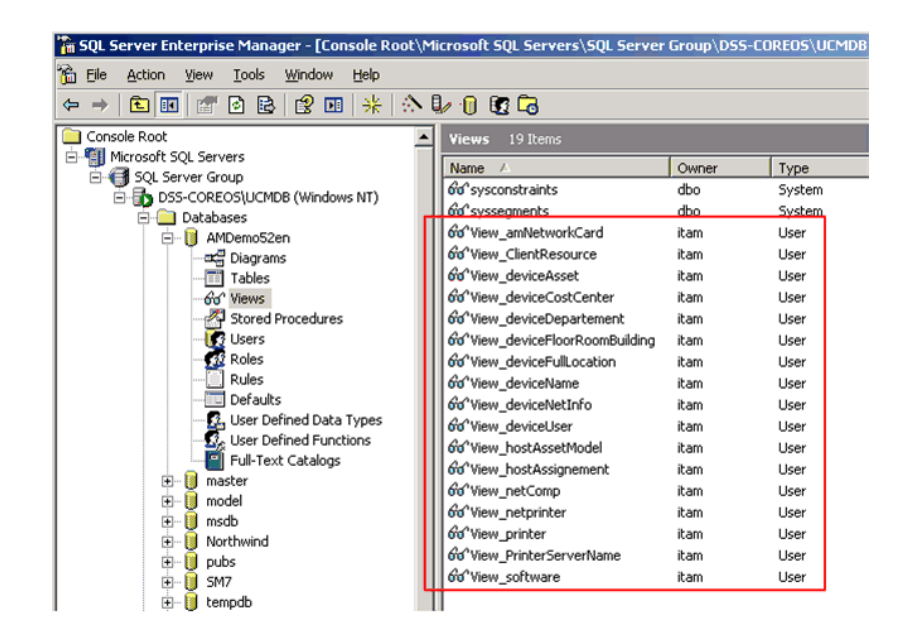

## <span id="page-23-0"></span>添加 **dtSACMCreate** 字段

Asset Manager 适配器使用 **dtSACMCreate** 字段来填充在 HP Universal CMDB 数据库中创建的 CI 的 **root\_createtime** 字段。

要将 **dtSACMCreate** 字段添加到 Asset Manager 资产组合项 (amPortfolio) 表 中,请执行以下步骤:

- 1 启动 Asset Manager Application Designer
- 2 连接到 Asset Manager 数据库(文件**/**打开菜单)。
- 3 使用数据库**/**添加字段**...**菜单选项,利用以下属性,在资产组合项(amPortfolio) 表中创建一个名为 **dtSACMCreate** 的字段:

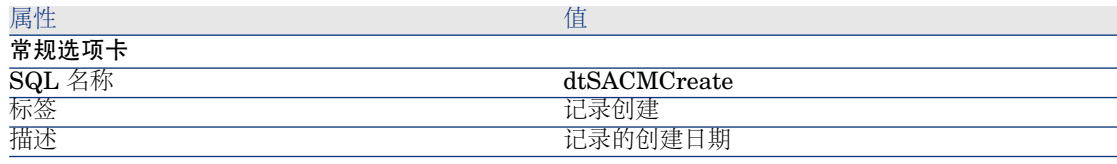

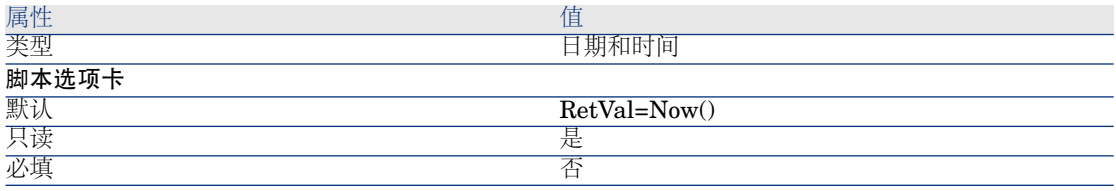

# 警告:

必须严格按照表中的指示使用字段 SQL 名称和类型。

- 4 单击保存保存新字段。
- 5 关闭 Asset Manager Application Designer。
- 6 填充现有资产组合项记录中的 **dtSACMCreate** 字段:

执行 <Asset Manager 安装文件夹

>\integrations\sacm\AMDBUpdate\PopulateDtSACMCreate.bat。

## 警告:

此操作只需执行一次,因为将 **dtSACMCreate** 字段添加到数据库结构后,创 建的任何新记录都将自动填充此字段。

此批处理文件只能在 Windows 环境下使用, 不能在 UNIX 环境下使用。 运行此批处理文件会更改 Asset Manager 数据库记录。

## 用法:

■ 如果您的 Asset Manager 数据库使用 Microsoft SQL Server:

PopulateDtSACMCreate.bat [MSQL2000|MSSQL2005] <服务器> <数 据库> <用户名> <密码>

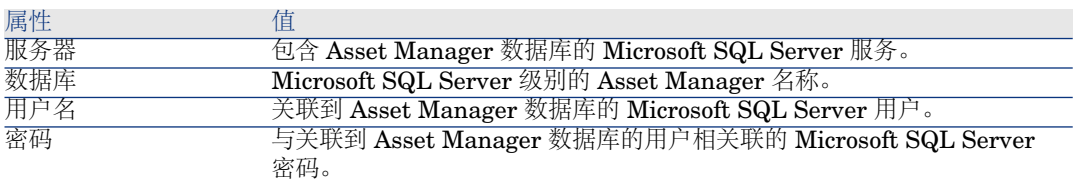

示例:

PopulateDtSACMCreate.bat MSSQL2000 mylogin\AssetManager AM DB am password

如果您的 Asset Manager 数据库使用 Oracle:

PopulateDtSACMCreate.bat Oracle <Oracle SID> <用户名> <密码>

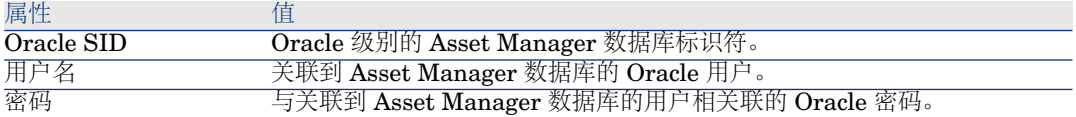

- 7 检查 Asset Manager 中所有资产组合项记录的 **dtSACMCreate** 字段是否均已 填充。
	- 1 启动 Asset Manager Windows 客户端。
	- 2 打开资产组合管理**/**资产组合项导航栏链接。
	- 3 打开表查询窗口(可通过单击三角形图标进行访问)

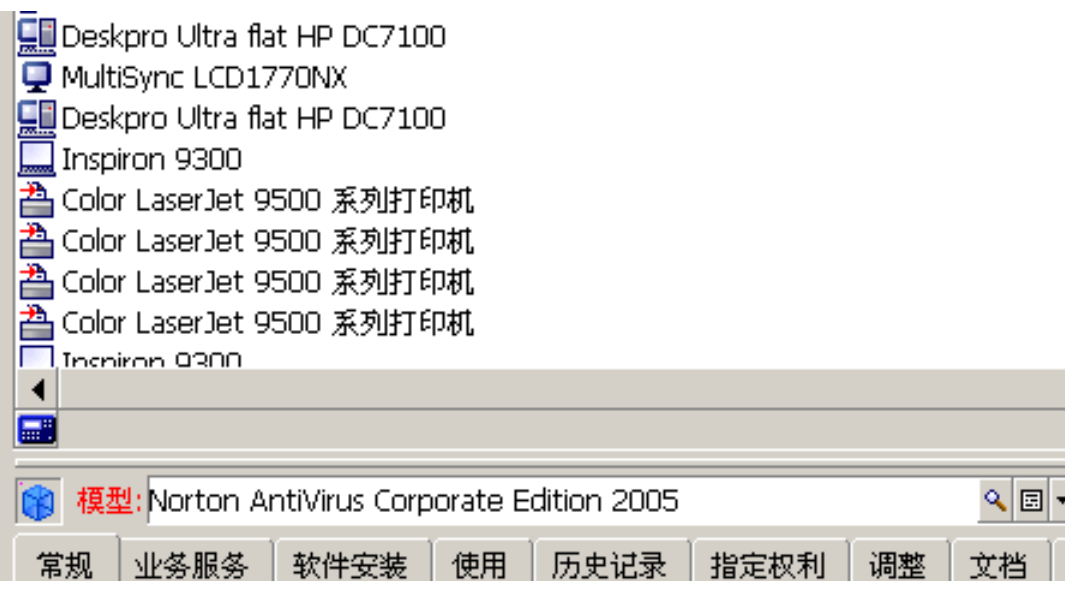

### 4 在资产组合项屏幕中添加字段 **dtSACMCreate**

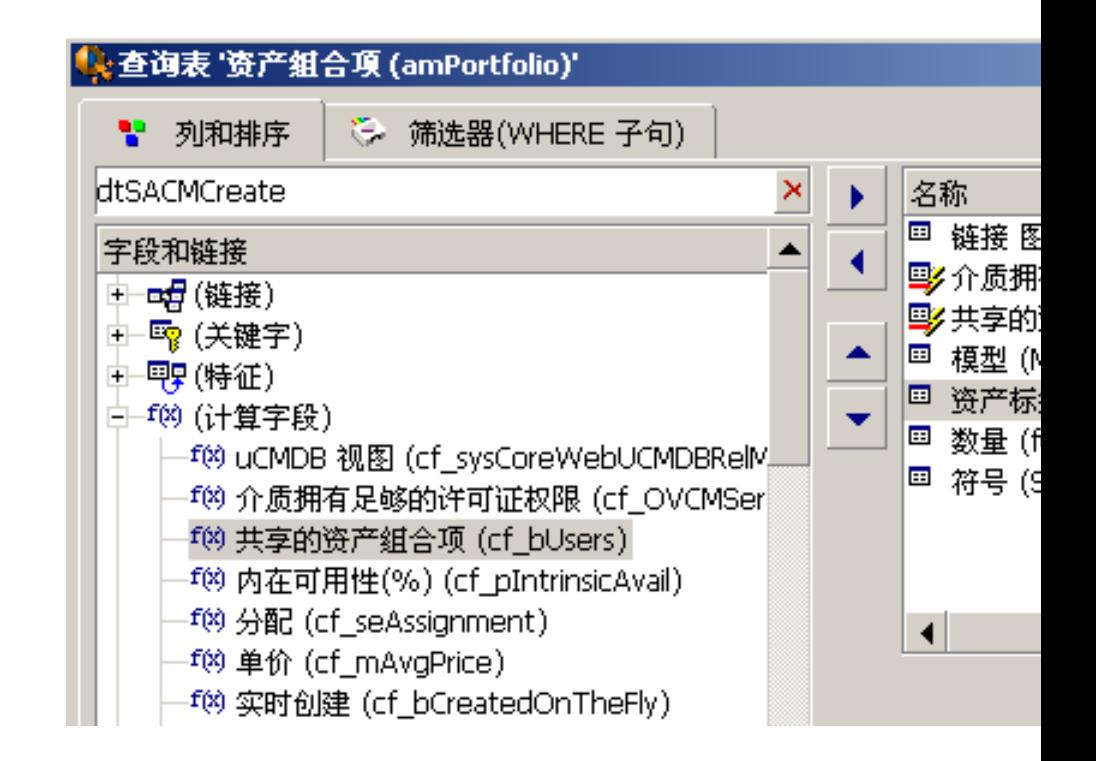

<span id="page-26-1"></span>**dtSACMCreate** 字段应可见且其值应为您运行 PopulateDtSACMCreate.bat 的日期。

## 创建 Asset Manager 适配器

#### <span id="page-26-0"></span>创建 Asset Manager 适配器的原因

HP Universal CMDB 使用 Asset Manager 适配器将数据从 Asset Manager 复制 或联合到 HP Universal CMDB。

添加 Asset Manager 适配器

- 1 复制 <Asset Manager 安装文件夹>\integrations\sacm\AMDBAdapter 文件 夹。
- 2 将其粘贴到 <HP Universal CMDB 安装文件夹>\j2f\fcmdb\CodeBase\ 文件 夹中。
- 3 如果您使用的是 HP Universal CMDB 版本 8.02, 则必须执行以下操作:
- a 编辑 <HP Universal CMDB 安装文件夹 >\j2f\fcmdb\CodeBase\AMDBAdapter\META-INF\fixed\_values.txt 文件。
- b 将以下行:

entity[ip] attribute[ip\_domain] value[\${DefaultDomain}] 更改为:

entity[ip] attribute[ip\_domain] value[DefaultDomain]

#### <span id="page-27-0"></span>部署 Asset Manager 适配器

- 1 复制 <Asset Manager 安装文件夹>\integrations\sacm\AMDBAdapter.zip 文件。
- 2 将其粘贴到 <HP Universal CMDB 安装文件夹>\root\lib\customer\_packages 文件夹中。
- 3 启动 UCMDB 服务器。
- 4 打开 Internet 浏览器并连接到 UCMDB 服务器。
- 5 显示设置选项卡。
- 6 在设置菜单中选择软件包管理器。
- 7 选择软件包名称为 **AMDBAdapter** 的条目。
- 8 部署适配器(右键单击条目并选择将软件包部署到服务器(从本地磁盘))。 部署将覆盖随 HP Universal CMDB->HP Service Manager 集成一起安装的 TQL(例如 **hostData**)。
- 9 单击 **+** 并选择 <HP Universal CMDB 安装文件夹 >\root\lib\customer\_packages 文件夹中的 AMDBAdapter.zip 文件。
- 10 单击打开,然后单击确定。
- 11 验证此适配器已部署:选择列表中的软件包,右键单击并选择查看软件包资源。 您应能够在列表中看见 AMDBAdapter.xml 以及 TQL .xml 文件。
- 12 断开与 UCMDB 服务器的连接(登出)。

## 创建 Asset Manager 适配器数据存储

- 1 打开 Internet 浏览器并连接到 UCMDB 服务器。
- 2 选择设置**/**联合的 **CMDB**。
- 3 显示数据存储选项卡。
- 4 选择视图字段中的数据存储定义并单击 **\***。 即会显示新建数据存储向导。 通过以下属性,创建 Asset Manager 适配器数据存储:

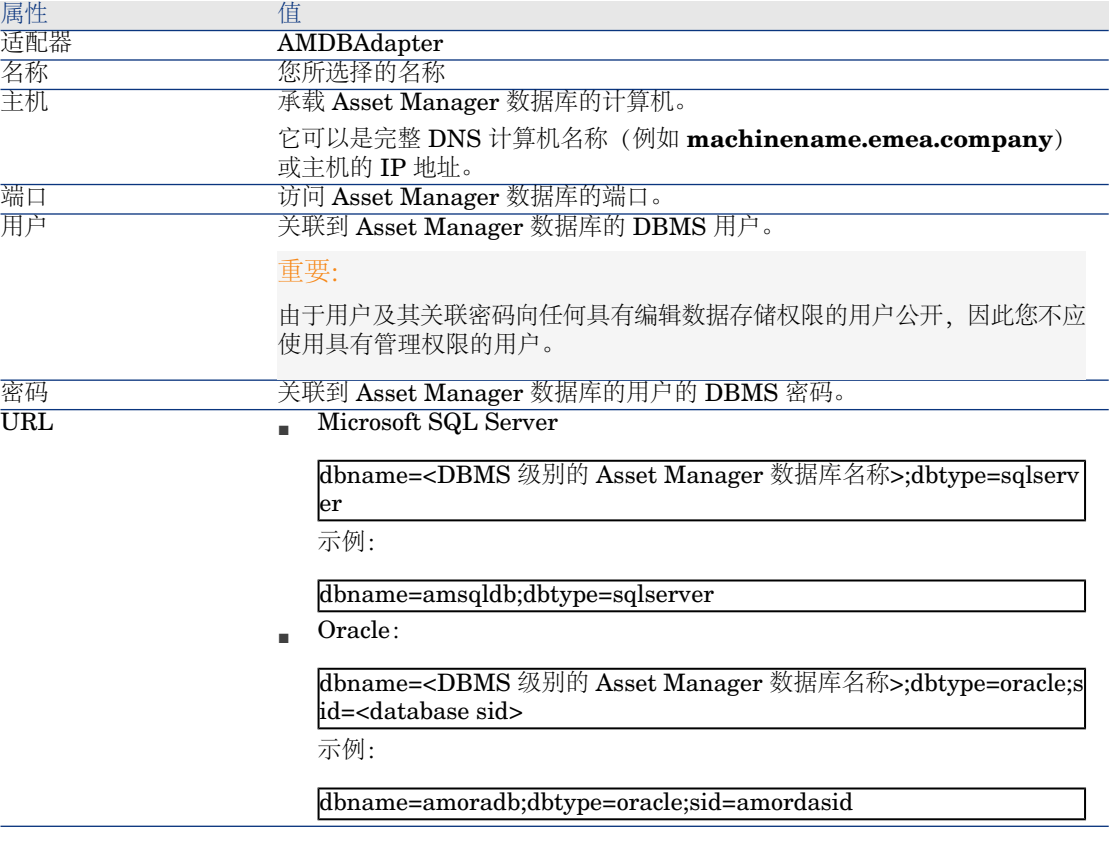

5 单击测试连接。

即会显示一则消息,确认是否已成功创建连接。

6 单击下一步。

7 如以下屏幕截图所示,选中相应框:

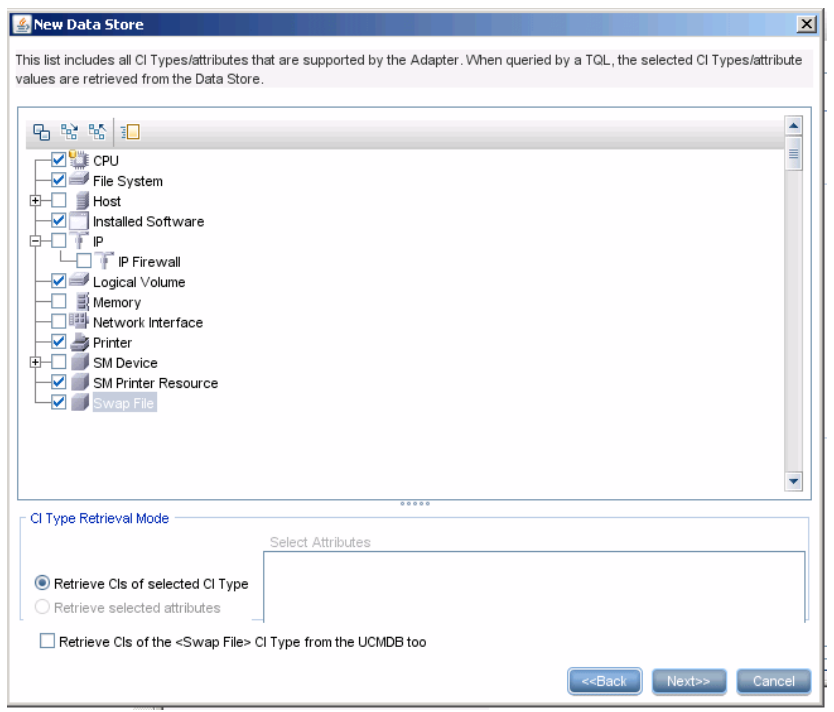

# 注:

复制未选中的 CI 类型(例如主机)。联合选中的 CI 类型。

# 警告:

您的选择应与屏幕截图所示的 CI 类型选择保持一致。 不支持更改选择。

8 单击下一步。

如以下屏幕截图所示,选中相应框:

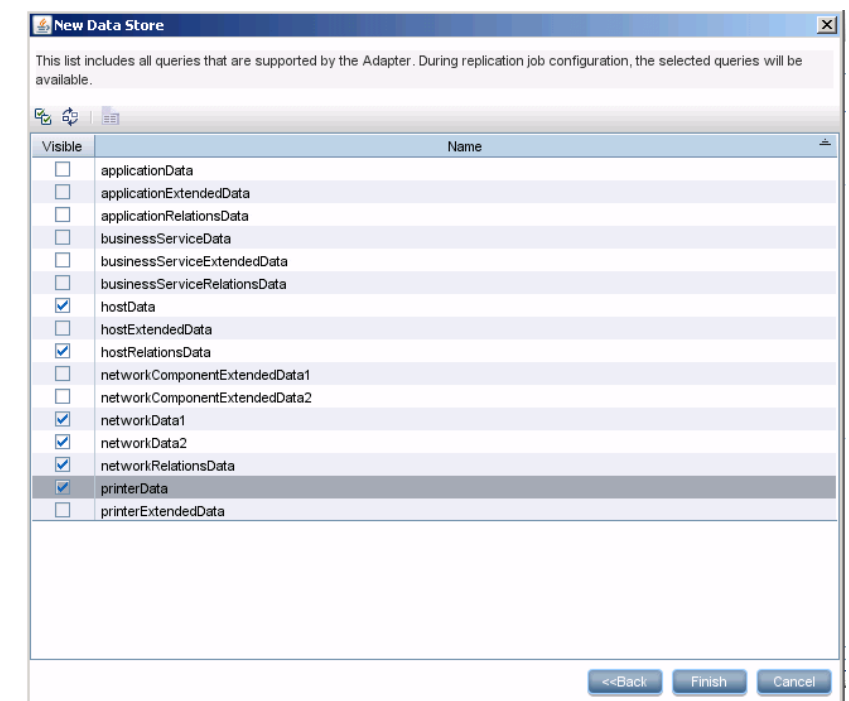

单击完成。

## 创建 Asset Manager 复制作业

- 打开 Internet 浏览器并连接到 UCMDB 服务器。
- 选择设置**/**联合的 **CMDB**。
- 在复制作业选项卡中,单击 **\***(新建复制作业)。

4 使用以下信息填充屏幕:

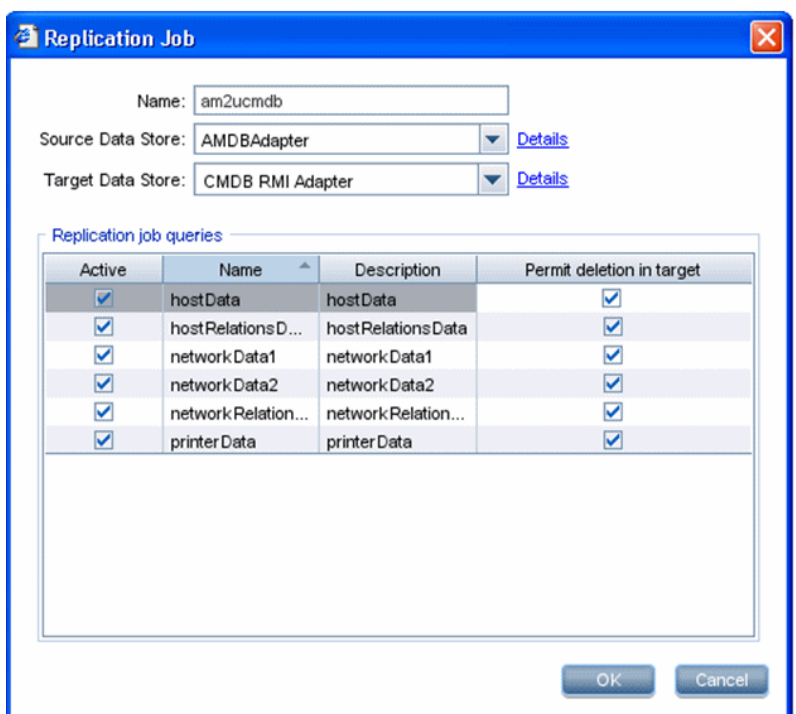

## 提示:

已使用 HP Service Manager-HP Universal CMDB 集成创建 **CMDB RMI** 适配 器。

▶ 安装 [SACM](#page-15-1) 产品 [页 16]

- 5 单击确定。
- 6 在计划选项卡中,单击 **+** 以为 am2ucmdb 创建新计划作业。
- 7 完成"作业定义"详细信息,并指定作业计划程序频率。
- 8 单击确定。

配置 IP CI 类型

默认情况下,**IP** CI 类型的 **IP** 为 **DHCP** (IP\_isdhcp) 属性不可见。它需要设置为可 见,以便 TQL 使用。要执行此操作:

1 打开 Internet 浏览器并连接到 UCMDB 服务器。

- 2 选择设置**/CI** 类型管理器。
- 3 从导航树中选择 IP CI 类型:**IT** 世界**/**系统**/**网络资源**/IP**。
- <span id="page-32-0"></span>4 在属性选项卡中,选择 **IP** 为 **DHCP** 属性并选中可见字段。

## 集成 HP Universal CMDB 与 HP Service Manager

## <span id="page-32-1"></span>概述

#### 表格 **2.3. HP Universal CMDB - HP Service Manager** 集成概述

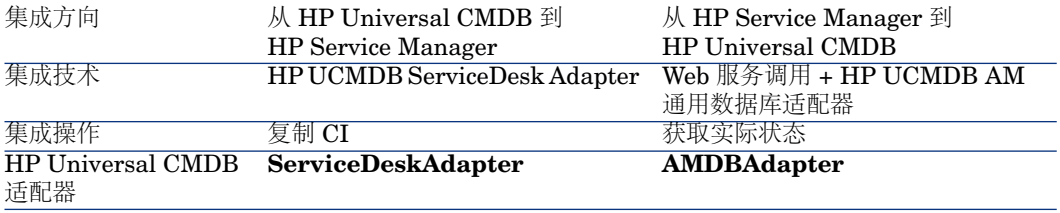

## 先决条件

您必须已按照随 HP Service Manager 一起提供的《**HP Universal CMDB** 到 **HP Service Manager** 集成指南》中的说明安装和配置 HP Service Manager <-> HP Universal CMDB 集成。

## 更新映射文件

要正确调整所有级别的 CI,必须通过 HP Universal CMDB 将 **amPortfolio:AssetTag** 从 Asset Manager 传播到 HP Service Manager。

因为默认情况下是在 HP Service Manager **logical.name** 字段上进行 HP Service Manager 调整, 所以需要使用此字段来存储 Asset Manager **amPortfolio:AssetTag** 字段。

要实现以上目的,请执行以下步骤:

- 1 以管理员身份登录 HP Service Manager 客户端
- 2 在系统导航器中选择自定义**/Web** 服务**/WSDL** 配置链接
- 3 在搜索页面中,输入对象名称参数的 **ucmdbComputer** 的值
- 4 单击搜索
- 5 应找到一个记录
- 6 选择字段选项卡
- 7 单击列表后的第一个空行以添加一个包含以下属性的新字段:
	- 字段:**logical.name**
	- 标题:**LogicalName**
- 8 单击保存
- 9 在系统导航器中选择自定义**/Web** 服务**/DEM** 调整规则链接
- 10 添加一条包含以下参数的新记录:
	- 表名**: joincomputer**
	- 字段名称:**UCMDB Id**
	- 顺序:**1**
- 11 单击新建
- 12 在 HP Universal CMDB 服务器上编辑文件

<HP Universal CMDB 安装文件夹

>\UCMDBServer\j2f\fcmdb\CodeBase\ServiceDeskAdapter\host\_data.xslt

13 通过在 **UCMDB host\_systemassettag** 字段和 HP Service Manager **LogicalName** 字段之间添加映射,修改 **file.device** 部分。

将以下文本添加到 **file.device** 标记中:

<xsl:for-each select="@host\_systemassettag"> <LogicalName><xsl:value-of select="."/></LogicalName> </xsl:for-each>

更改后,**<file.device>** 标记应如下所示:

... <file.device> <!--import:cmdb\_root\_attributes.xslt--> <xsl:choose> <xsl:when test="@host\_isdesktop='true'"> <Subtype>Desktop</Subtype> </xsl:when> <xsl:otherwise> <xsl:for-each select="@friendlyType"> <Subtype><xsl:value-of select="."/></Subtype> </xsl:for-each> </xsl:otherwise> </xsl:choose> <xsl:for-each select="//sm\_host"> <!--import:sm\_device\_attributes.xslt--> </xsl:for-each> <xsl:for-each select="@host\_os"> <OS><xsl:value-of select="."/></OS>

</xsl:for-each> <xsl:for-each select="@host\_dnsname"> <DNSName><xsl:value-of select="."/></DNSName> </xsl:for-each> <xsl:for-each select="@host\_systemassettag"> <LogicalName><xsl:value-of select="."/></LogicalName> </xsl:for-each> </file.device> ...

14 重新加载使用 **ServiceDeskAdapter** 的数据存储以处理这些修改:

- 1 在 UCMDB 服务器上打开 Internet 浏览器并连接到 UCMDB 服务器。
- 2 选择设置**/**联合的 **CMDB**。
- 3 选择要对 HP Universal CMDB -> HP Service Manager 集成使用的 **ServiceDeskAdapter** 适配器。
- 4 在列表中右键单击此适配器并选择重新加载适配器。

## 配置 **ucmdbIntegration** Web 服务

HP Universal CMDB 适配器依赖于 **ucmdbIntegration** Web 服务。您需要配 置此 Web 服务:

- 1 启动 HP Service Manager 客户端并从导航栏中选择菜单导航**/**自定义**/Web** 服务**/WSDL** 配置。
- 2 使用 **ucmdbIntegration** 填充服务名称字段。
- 3 使用 **ucmdbComputer** 填充对象名称字段。
- 4 单击搜索。
- 5 选择字段选项卡。
- 6 单击列表末尾的第一个空行以添加一个新字段:

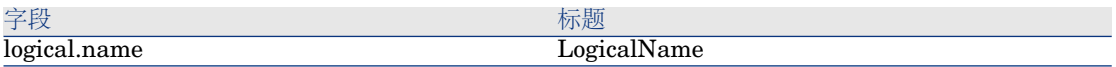

7 单击保存。

## 配置实际状态的检索

概述

实际状态显示 Asset Manager 中找到的有关 CI 的详细信息。此信息显示在 HP Service Manager 中 CI 的实际状态选项卡中。

CI 的实际状态可与 HP Service Manager 中 CI 的受管状态选项卡及其他选项卡上 显示的受管状态信息进行比较。

默认情况下, HP Universal CMDB 配置为通过 HP Discovery and Dependency Mapping Inventory 检索 CI 的实际状态。

实施 SACM 集成后, 应从 Asset Manager 而不是 HP Discovery and Dependency Mapping Inventory 检索实际状态。

### 先决条件

您需要如随 HP Service Manager 提供的《**HP Universal CMDB** 到 **HP Service Manager** 集成指南》中所述部署实际状态。

#### 配置实际状态的检索

要使 HP Service Manager 实际状态指向 Asset Manager 数据库而不是 HP Discovery and Dependency Mapping Inventory,需要更新 <UCMDB 路径 >\UCMDBServer\j2f\fcmdb\CodeBase\ServiceDeskAdapter\webserviceAdapters.xml 文件。

### 将 **<adapter name="EDDBAdapter">** 替换为 **<adapter name="AMDBAdapter">**

因此,应在此文件中包含适配器列表的以下条目:

samanters»<br><!-- The names of all the data stores that are defined in CMDB and should be used for the SM web service should be listed here --> <adapter name="AMDBAdapter"/ </adapters>

# ■注:

此文件中的适配器名称必须是您在上一步中创建的 Asset Manager 适配器名称。

▶ 创建 Asset [Manager](#page-26-1) 适配器 [页 27]

"实际状态"信息已生成或为联合和复制的数据。

默认情况下, HP Service Manager 直接从 Asset Manager (而不是 HP Universal CMDB)检索复制的"实际状态"数据。

可以通过添加或更改 **<adapter name="AMAdapter"/>** 标记的所有者属性更改 此默认行为:

- 如果 owner=yes, 则 HP Service Manager 将从 Asset Manager 获取"实际 状态"
- 如果 owner=no,则 HP Service Manager 将从 HP Universal CMDB 获取 "实际状态"

示例:
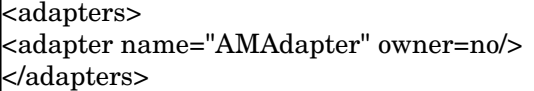

#### 自定义为实际状态检索的属性

通过 Web 服务,使用根**\**集成**\SM** 查询中存储的 TQL 从 HP Universal CMDB 检索数据。

可以自定义检索的属性列表:

- 1 打开 Internet 浏览器并连接到 UCMDB 服务器。
- 2 显示建模选项卡。
- 3 在建模菜单中选择查询管理器。
- 4 展开根**\**集成**\SM** 查询菜单。
- 5 选择与要自定义的 CI 类型对应的 TQL(例如 **hostExtendedData**)。
- 6 右键单击要自定义的 CI 类型并选择节点属性条目。
- 7 单击高级布局设置。
- 8 布局设置窗口将列出可在"实际状态"中检索的属性。 检索到的属性将被选中。
- 9 如果选中的属性也存在于 <HP Universal CMDB 安装文件夹 >\j2f\fcmdb\CodeBase\AMDBAdapter\META-INF\orm.xml 文件中, 则 可以选中或取消选中这些属性以更改显示的属性选择。 可以更改 orm.xml 文件以满足此要求。 要了解如何操作,请参考 HP Universal CMDB 文档。

# <span id="page-36-0"></span>集成 HP Universal CMDB 与 Asset Manager

#### 概述

#### 表格 **2.4. HP Universal CMDB - Asset Manager** 集成概述

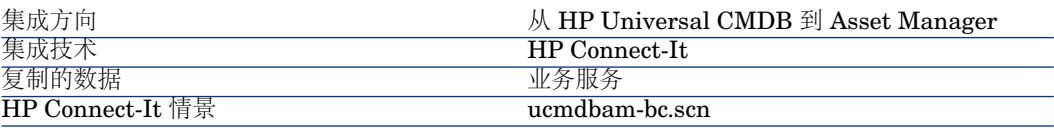

### 创建业务服务性质和模型

HP Connect-It情景需要业务服务性质和模型以将业务服务从HP Universal CMDB 复制到 Asset Manager。

- 1 启动 Asset Manager 客户端。
- 2 连接到 Asset Manager 数据库。
- 3 显示性质(导航栏上的资产组合管理**/**性质链接)。
- 4 使用以下值创建新性质:

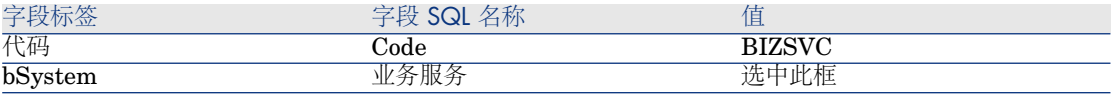

5 显示模型(导航栏上的资产组合管理**/**模型链接)。

6 使用以下值创建新模型:

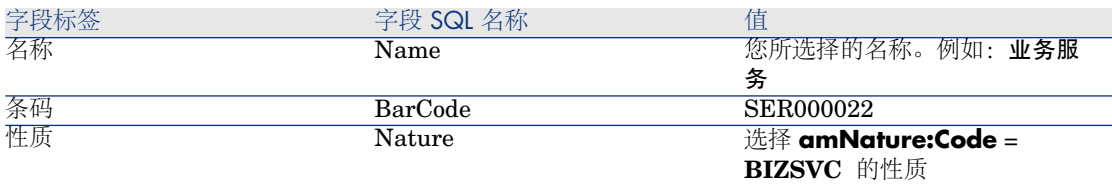

部署业务服务 TQL;

- 1 复制<Asset Manager 安装文件夹>\integrations\sacm\AM Business Services integration.zip 文件。
- 2 将其粘贴到 <HP Universal CMDB 安装文件夹>\root\lib\customer\_packages 文件夹中。
- 3 在 UCMDB 服务器上打开 Internet 浏览器并连接到 UCMDB 服务器。
- 4 显示设置选项卡。
- 5 在设置菜单中选择软件包管理器。
- 6 选择软件包名称为 **AM Business Services integration** 的条目。
- 7 部署适配器(右键单击条目并选择将软件包部署到服务器(从本地磁盘))。
- 8 单击 + 并选择 <HP Universal CMDB 安装文件夹 >\root\lib\customer\_packages\AM Business Services integration.zip  $\overline{\chi}$ 件。
- 9 单击打开,然后单击确定。

部署即会添加 **BusinessServices** TQL。

10 验证 TQL 已部署:

- a 选择建模**/**查询管理器。
- b 选择根**/**集成**/AM** 同步。

应在列表中看见 BusinessServices TQL。

### 配置 HP Connect-It 情景

HP Connect-It 情景使用以下连接器并需要对其进行配置:

- Asset Manager
- HP Universal CMDB (Java)

### ■注:

配置此连接器时,可能需要了解如何填充通用 **CMDB** 业务模型定义页面中的配 置文件字段:

这是 BusinessServices.xml 的位置, 可在 <HP Connect-It 安装文件夹 >\datakit\ucmdb\ucmdb8 文件夹中找到。

有关如何配置连接器的信息,请参考 HP Connect-It《连接器》指南。

### 计划情景的执行

<span id="page-38-0"></span>通过在HP Connect-It中定义计划程序,可以使用两种方式之一计划情景的执行。 ▶ HP Connect-It 《用户指南》, 实施集成情景一章。

# 集成 Asset Manager 与 HP Service Manager

### 概述

#### 表格 **2.5. Asset Manager - HP Service Manager** 集成概述

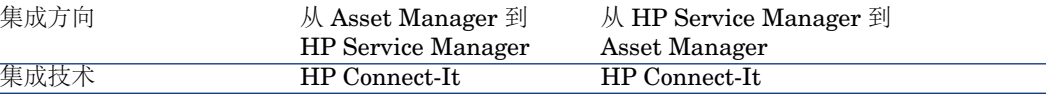

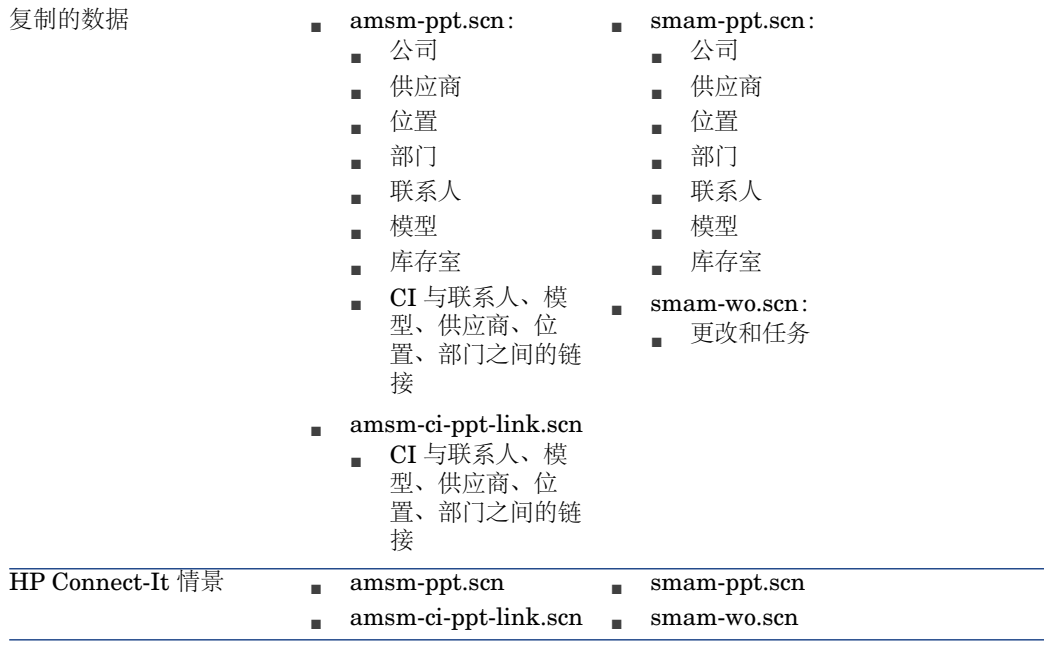

# 重要:

这些情景不创建 CI。CI 直接在 Asset Manager 中创建, 或在 HP Discovery and Dependency Mapping Inventory 中创建, 在 Asset Manager 中复制。 Asset Manager CI 会复制/联合到 HP Universal CMDB。

HP Universal CMDB CI 会复制到 HP Service Manager。

### 添加 **SACMIntegration** Web 服务

HP Connect-It 适配器依赖于 **SACMIntegration** Web 服务。您需要将此 Web 服务添加到 HP Service Manager:

- 1 启动 HP Service Manager 客户端并从系统导航器中选择菜单导航**/**自定义**/**数 据库管理器**/**。
- 2 右键单击数据库管理器屏幕,然后选择导入**/**加载菜单条目。
- 3 使用 <HP Connect-It 安装文件夹>\datakit\sc\sm71\SACMintegration.unl 填充文件名。
- 4 单击加载 **FG**。
- 5 从系统导航器中选择菜单导航**/**自定义**/Web** 服务**/WSDL** 配置。 使用 **SACMIntegration** 填充服务名称字段。

单击搜索。

### 为每个 PPT 类型定义参考数据库

默认情况下,提供的 HP Connect-It 情景会在 Asset Manager 和 HP Service Manager 之间来回传送相同 PPT 类型。

您不能按原样实施情景,因为数据复制会来回循环进行。

因此,您必须确定对于每一种 PPT 类型, 将由 Asset Manager 还是 HP Service Manager 数据库存储参考数据:

- 公司
- 供应商
- 位置
- 部门
- 联系人
- 模型
- 库存室

作出选择之后,下面便是要进行的匹配配置:

- 如果所有 PPT 类型的参考数据库是 Asset Manager:
	- 使用 amsm-ppt.scn 将 PPT 从 Asset Manager 传送到 HP Service Manager。
	- 请不要使用 smam-ppt.scn。
	- 请不要使用 amsm-ci-ppt-link.scn, 因为 CI 与"联系人"、"模型"、"供应商"、 "位置"和"部门"之间的链接由 amsm-ppt.scn 情景管理。
	- 使用 smam-wo.scn 传送更改和任务。
- 如果所有 PPT 类型的参考数据库是 HP Service Manager:
	- 使用 smam-ppt.scn 将 PPT 从 Asset Manager 传送到 HP Service Manager。
	- 请不要使用 amsm-ppt.scn。
	- 使用 amsm-ci-ppt-link.scn 传送 CI 与"联系人"、"模型"、"供应商"、"位置" 和"部门"之间的链接。
	- 使用 smam-wo.scn 传送更改和任务。
- 如果根据 PPT 类型而言,用于 PPT 类型的参考数据库是 Asset Manager 或 HP Service Manager 间的一种混合解决方案, 则:
	- 自定义 smam-ppt.scn, 以便 HP Service Manager 中参考的 PPT 传送到 Asset Manager。
	- 自定义 amsm-ppt.scn, 以便 Asset Manager 中参考的 PPT 传送到 HP Service Manager。
	- 请不要使用 amsm-ci-ppt-link.scn, 因为CI与"联系人"、"模型"、"供应商"、 "位置"和"部门"之间的链接由 amsm-ppt.scn 情景管理。
	- 使用 smam-wo.scn 传送更改和任务。

要了解如何自定义 HP Connect-It 情景, 请参考 ▶ HP Connect-It 《用户指南》, 实施集成情景一章,定义文档类型的映射一节。

### 准备 Asset Manager 数据库

Asset Manager 数据库中需要具有一些数据,HP Connect-It 情景才能正常运行。 按照以下说明操作,除非您已导入了下列业务范围数据:

- 财务 业务范围数据(TCO 预算费用分摊)
- 共享数据
- 1 执行 Asset Manager Application Designer。
- 2 选择文件**/**打开菜单项。
- 3 选择打开数据库描述文件 **-** 创建新数据库选项。
- 4 选择 gbbase.xml 文件, 它位于 Asset Manager 安装文件夹的 config 子文件夹 中。
- 5 启动数据库创建向导(操作**/**创建数据库菜单)。
- 6 按如下所示填充向导的页面(使用下一步和上一步按钮在向导页面中导航): 生成 **SQL** 脚本**/**创建数据库页面:

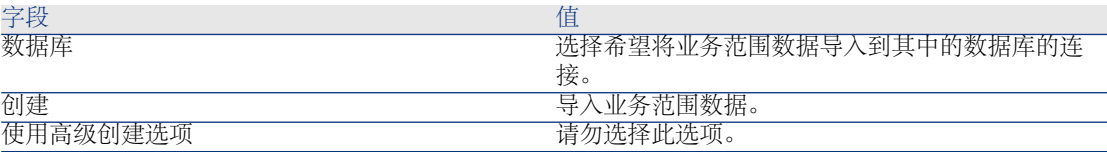

#### 创建参数页面:

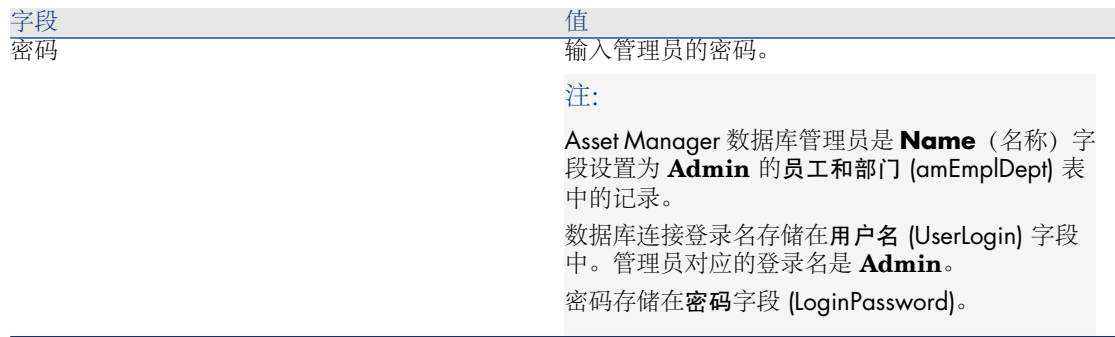

要导入的数据页面:

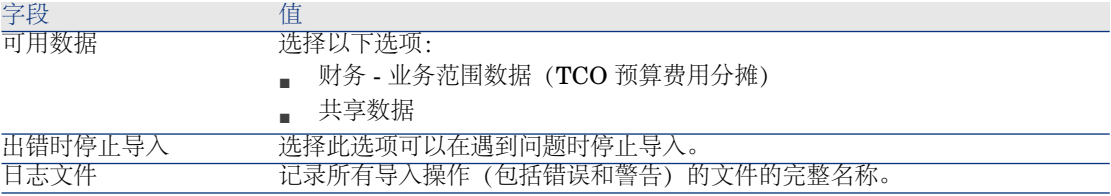

7 执行使用向导定义的选项(完成按钮)。

# 注:

- 财务 业务范围数据 (TCO 预算费用分摊): 创建 HP Connect-It 情景 (**amNature:Code** = **TCO\_WORK\_UNIT**) 所需的性质时需要。
- 共享数据:创建 HP Connect-It 情景(**ScToAcNature** 映射表使用此情景将模 型从 HP Service Manager 传送到 Asset Manager)所需的性质时需要。

### 配置 HP Connect-It 情景

HP Connect-It 情景使用以下连接器并需要对其进行配置:

- Asset Manager
- HP Universal CMDB (Java)

对于 HP Universal CMDB 连接器, 自定义定义连接参数页上的默认值以及 BusinessServices.xml 的位置(如果必要)。

有关如何配置连接器的信息,请参考 HP Connect-It《连接器》指南。

### 计划情景的执行

通过在HP Connect-It中定义计划程序,可以使用两种方式之一计划情景的执行。 ▶ HP Connect-It 《用户指南》, 实施集成情景一章。

# 3 技术参考

# 简介

本章介绍对于 SACM 集成中涉及的每个数据库,哪些数据对象通过哪个情景或适 配器来确定来源并进行映射,以及所使用的调整键和顺利实现数据传输所需的任何 特殊要求。

用于引用字段、链接或索引的格式:

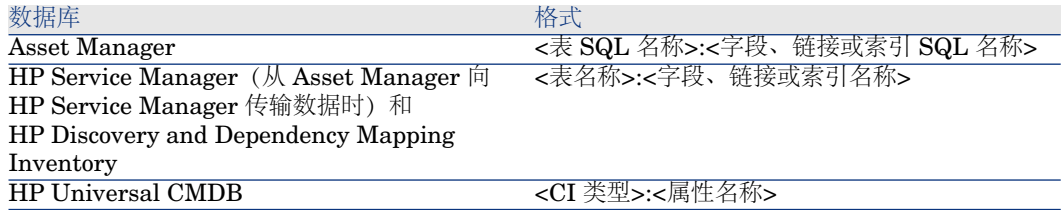

HP Service Manager (从 HP Service Manager <Web 服务对象名称>:<Web 服务字段标题> 向 Asset Manager 传输数据时)

HP Discovery and Dependency Mapping Inventory -> Asset Manager

HP Discovery and Dependency Mapping Inventory -> Asset Manager 集成概述

▶ [概述](#page-17-0) [页 18]

用于 HP Discovery and Dependency Mapping Inventory 扫描的计算机、没有代 理的计算机和网络设备(包括网络打印机)的调整键

> 1 HP Connect-It 情景可使用给定的序列号 (amAsset:SerialNo) + 模型 (amAsset:Model) 搜索现有资产

如果找到 0 条记录 -> HP Connect-It 将尝试下一个键。

如果找到 1 条记录, 则 HP Discovery and Dependency Mapping Inventory 记录将与 Asset Manager 记录进行核对。

如果找到 2 条或更多条记录, 则 HP Connect-It 既不在 Asset Manager 中更 新任何记录,也不在其中创建任何记录

2 HP Connect-It 可使用给定的资产标记 (amAsset:AssetTag) 搜索现有资产

如果找到 0 条记录 -> HP Connect-It 将尝试下一个键。

如果找到 1 条记录, 则 HP Discovery and Dependency Mapping Inventory 记录将与 Asset Manager 记录进行核对。

如果找到 2 条或更多条记录, 则 HP Connect-It 既不在 Asset Manager 中更 新任何记录,也不在其中创建任何记录

3 HP Connect-It 可使用给定的域**/**组 (amComputer:Workgroup) + 名称 (amComputer:Name) 搜索现有 IT 设备

如果找到 0 条记录 -> HP Connect-It 将在 Asset Manager 中创建一个新 IT 设 备。

如果找到 1 条记录, 则 HP Discovery and Dependency Mapping Inventory 记录将与 Asset Manager 记录进行核对。

如果找到 2 条或更多条记录, 则 HP Connect-It 既不在 Asset Manager 中更 新任何记录,也不在其中创建任何记录

### Asset Manager **amComputer:ComputerType** 字段的值

<span id="page-46-1"></span>HP Discovery and Dependency Mapping Inventory **Device:DeviceCategory** 字段用于设置 Asset Manager **amComputer:ComputerType** 字段,而 amComputer:ComputerType 字段可用于选择 HP Universal CMDB CI 类型, 如 下表中所示:

#### <span id="page-46-0"></span>表格 **3.1. DeviceCategory\_ID ->** 计算机类型 **-> CI** 类型映射

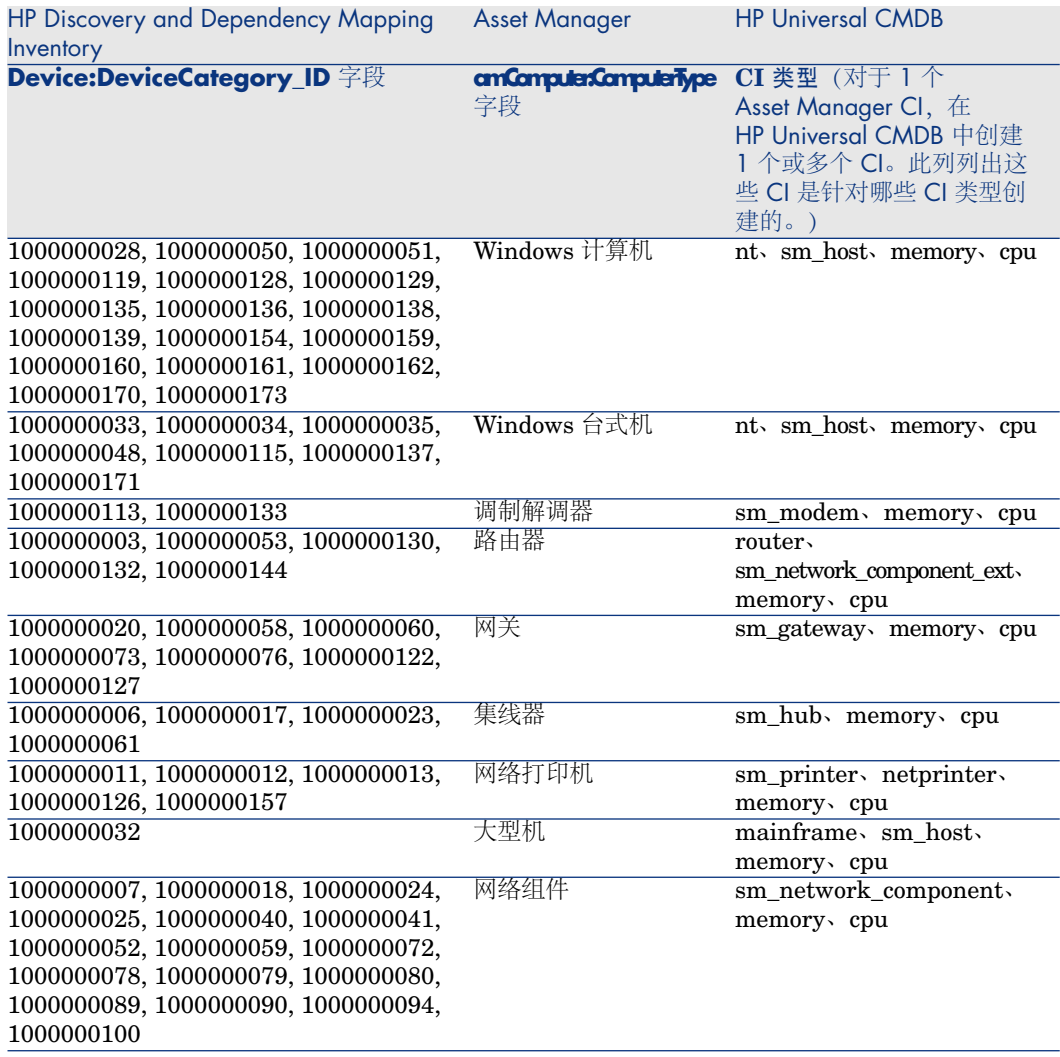

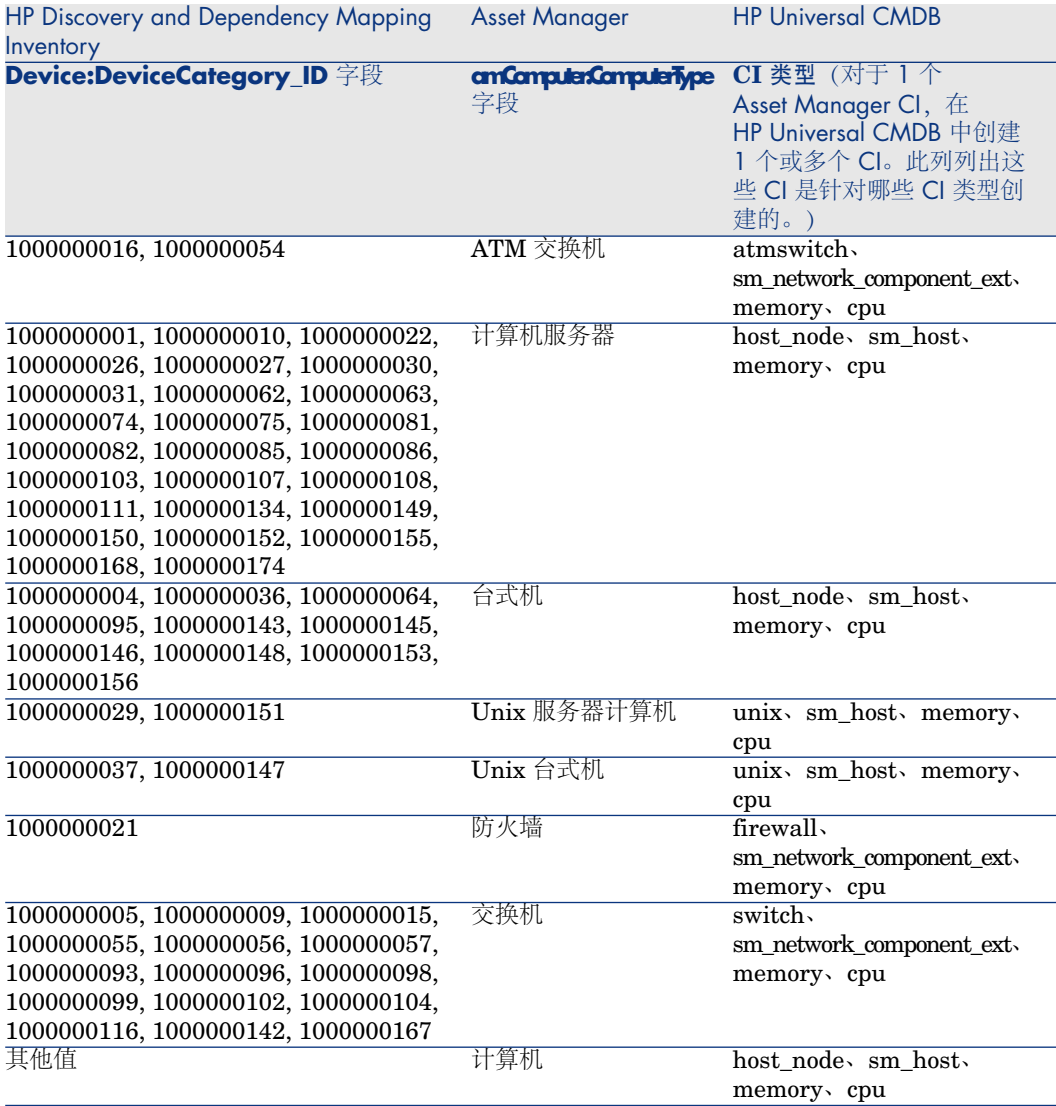

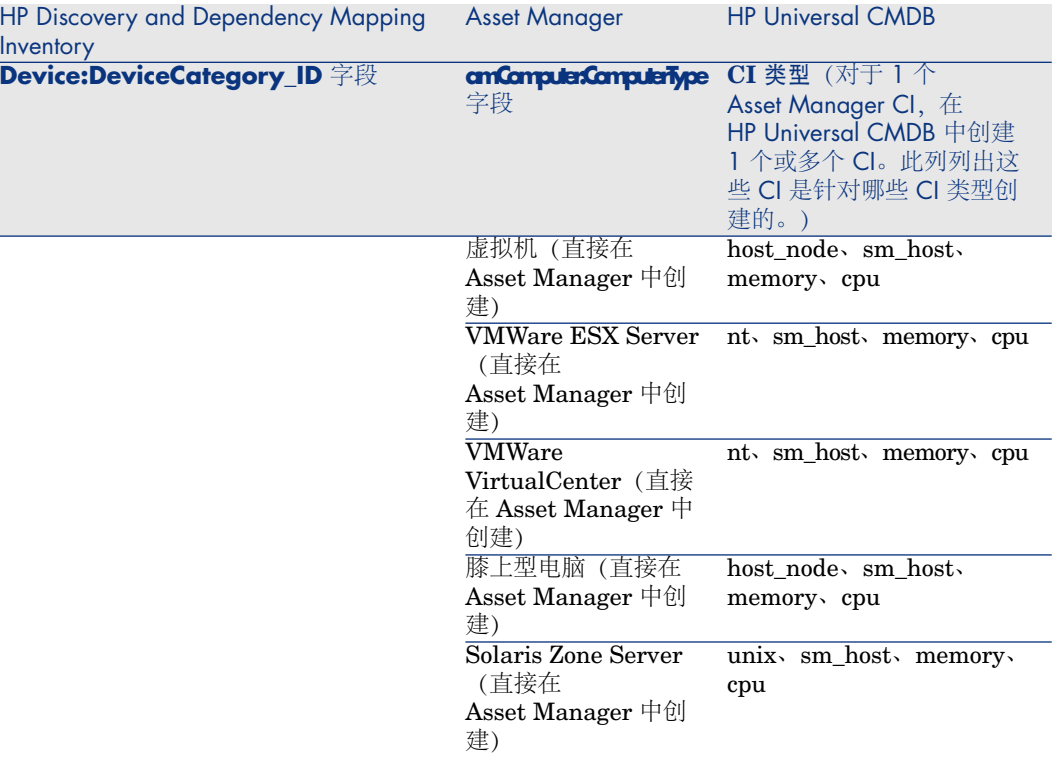

注:

在 HP Universal CMDB 中, CI 类型也标记为主机是台式机或主机是虚拟机。 ▶ [某](#page-55-0) 些 CI [属性是如何定义的?](#page-55-0) [页 56]

您可以将 **Device:DeviceCategory\_ID** 值与其他 **amComputer:ComputerType** 值关联,但必须确保已为 **amComputer:ComputerType** 定义这些值。

此操作在<HP Connect-It 安装文件夹>>\config\ed\ddmi75\mpt\ddmi.mpt 文 件(DeviceCategoryAMComputerType 映射表)中进行。

HP Connect-It《用户指南》,实施集成情景一章,定义映射脚本**/**编辑关联文件**/** 映射表一节。

用于将模型链接到 Asset Manager 资产组合项的调整键

以下调整键用于将 Asset Manager 资产组合项链接到模型:

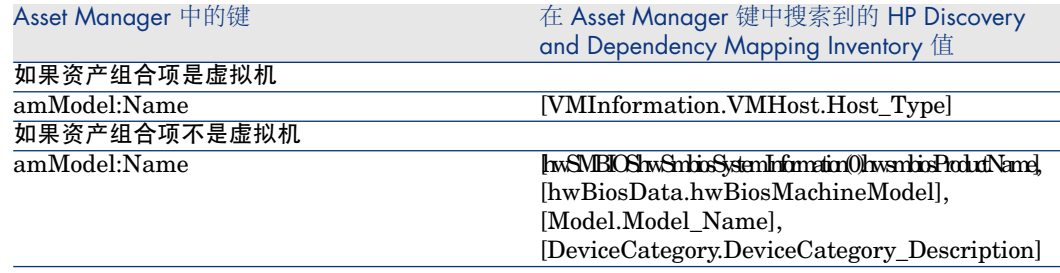

### 用于将模型链接到 Asset Manager 分类模型的调整键

与资产组合项关联的模型链接到用于分类的模型。 以下调整键用于将 Asset Manager 模型链接到分类模型:

如果资产组合项不是虚拟机或虚拟机主机

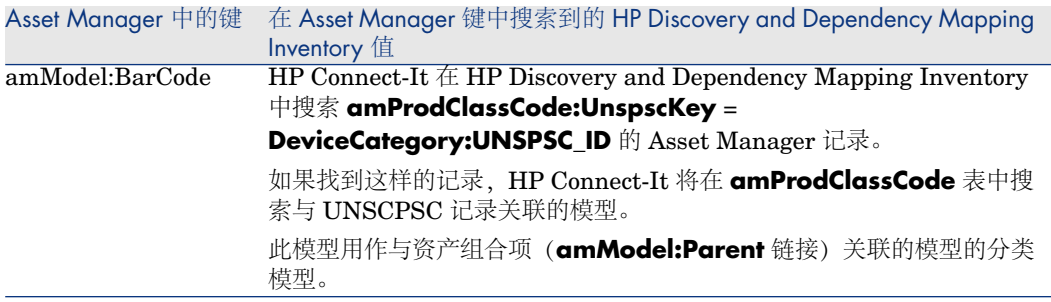

如果资产组合项是虚拟机

资产组合项模型将链接到 **amModel:BarCode = VMCPU** 的父模型

#### 如果资产组合项是虚拟机主机

资产组合项模型将链接到 **amModel:BarCode = SERVER** 的父模型

### 链接到 Asset Manager 资产组合模型的性质

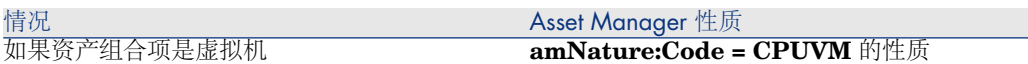

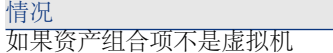

Asset Manager 性质 如果资产组合项不是虚拟机 **amNature:Code = CPU** 的性质

### 用于将资产组合项链接到网卡的调整键

通过以下调整键将资产组合项链接到网卡:

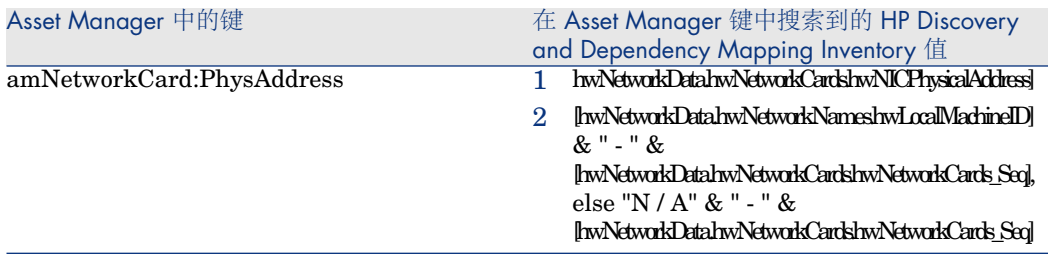

### Asset Manager -> HP Universal CMDB

### Asset Manager > HP Universal CMDB 集成概述

▶ [概述](#page-21-0) [页 22]

### CI 是联合的还是复制的?

CI 要么是复制的,要么是联合。具体取决于其 CI 类型。

要了解从 Asset Manager 到 HP Universal CMDB, 哪些 CI 类型是联合的, 哪些 是复制的,请执行以下操作:

- 1 启动 UCMDB 服务器。
- 2 打开 Internet 浏览器并连接到 UCMDB 服务器。
- 3 选择设置**/**联合的 **CMDB**菜单选项。
- 4 在适配器列表中选择 **AMDBAdapter**。
- 5 显示支持的 **CI** 类型选项卡。
- 6 其对应的复选框处于选中状态的 CI 类型是联合的。其他都是复制的 CI 类型。

警告:

不支持更改这些选择。

有关数据联合和复制的定义,请参考: [联合](#page-70-0) [页 71][和复制](#page-71-0) [页 72]

### 在哪些情况下 **amComputer** 记录将复制到 HP Universal CMDB?

<span id="page-51-0"></span>如果满足以下条件,则将复制 **amComputer** 记录:

- 链接到 **amComputer** 记录的资产组合项正在使用中 (**amPortfolio:seAssignment** = 使用中)。
- **amComputer** 记录链接到至少一个网卡(**amComputer:NetworkCards** 链接),其 **amNetworkCard:TcpIpAddress** 和 **amNetworkCard:PhysAddress** 字段均已填充。
- **amComputer** 记录的 **amComputer:ComputerType** 字段的值必须在 [DeviceCategory\\_ID](#page-46-0) -> 计算机类型 -> CI 类型映射 [页 47]表中的第二列中存 在。

### 是否可以使用差异复制?

HP Universal CMDB 提供了两种复制:

- 完全复制:复制所有 Asset Manager CI。
- 差异复制:仅复制自上次执行完全复制或差异复制作业之后创建或更新的 Asset Manager CI。

对于更新,复制作业会将 HP Universal CMDB **host.root\_updatetime** 字段 (在 Asset Manager 中 amComputer.dtLastModif 字段上映射) 与上次执 行完全复制或差异复制作业的时间进行比较。

对于创建,复制作业会将 HP Universal CMDB **host.root\_createtime** 字段 (在 Asset Manager 中 **amPortfolio.dtSACMCreate** 字段上映射) 与上次 执行完全复制或差异复制作业的时间进行比较。

差异复制作业花费的时间比完全复制作业少。

差异复制有一个缺点: 在 Asset Manager 中, 仅更改 **amComputer** 表中的字段 或链接即会更新**amComputer.dtLastModif**,尽管在其他表中,尤其是**amAsset** 和 **amPortfolio** 表中也对 CI 进行了描述。

例如,如果对某个 CI 更改了 **amPortfolio:seAssignment** 字段,但没有更改 **amComputer** 中的任何字段,则将不更新 **amComputer.dtLastModif**。

因此,我们建议定期运行完全复制以与 Asset Manager 数据库中的所有更改保持 一致。

下面一个字段列表,其中列出了差异复制可能不会捕获其在 Asset Manager 中更 改的所有字段:

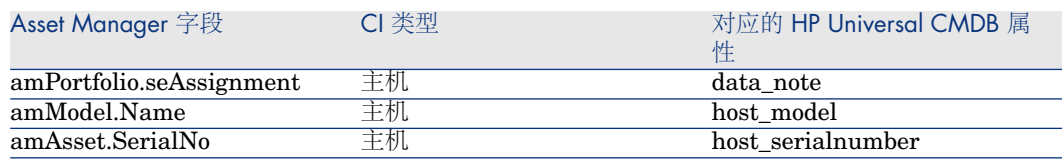

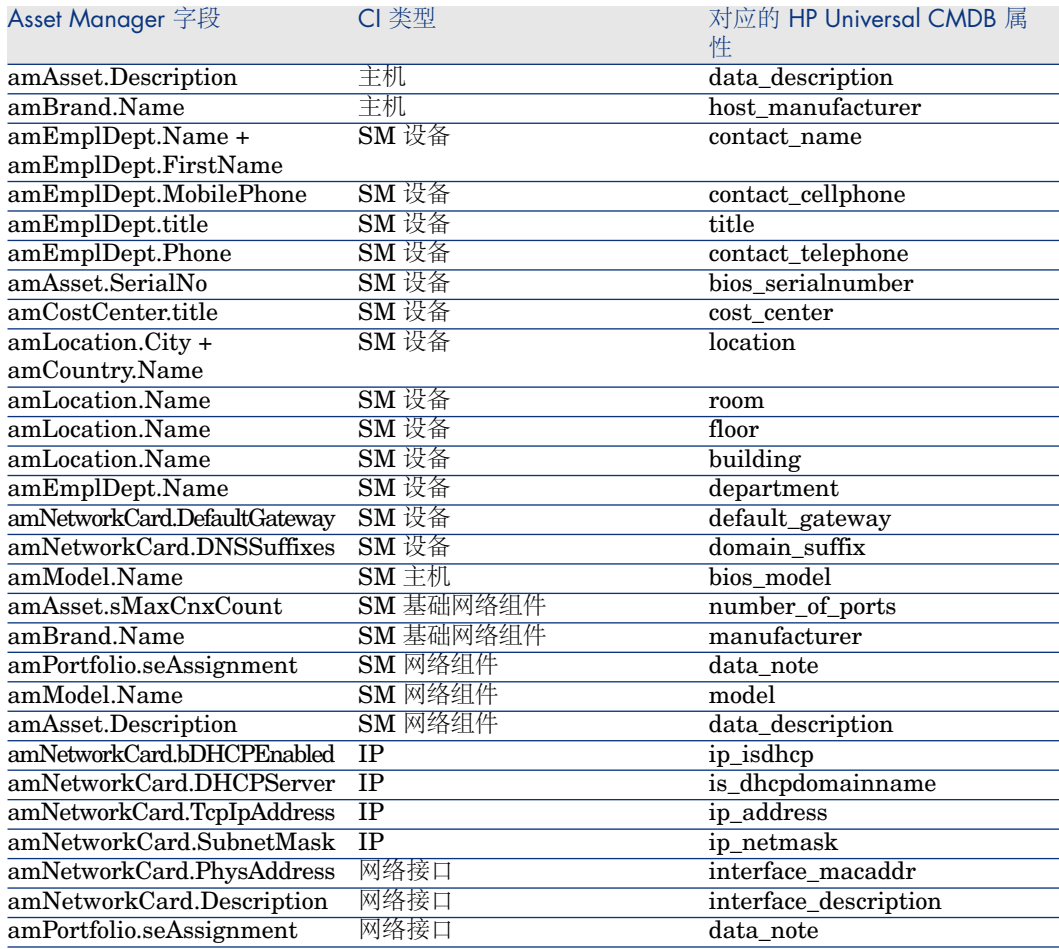

### HP Universal CMDB 中创建什么?

- 将 CI 从 Asset Manager 复制/联合到 HP Universal CMDB 时:
- 将在 HP Universal CMDB 中创建一个 CI。
	- 其 CI 类型取决于 **amComputer:ComputerType** 字段的值。
	- ▶ Asset Manager [amComputer:ComputerType](#page-46-1) 字段的值 [页 47]
- 对于附加到 Asset Manager CI 的 **amComputer:NetworkCards** 集合中的 每条记录,将在 HP Universal CMDB 中创建两种 CI 类型:**IP** 和网络接口。

"IP"和"网络接口"CI 通过映射 Asset Manager **amNetworkCard** 表中的属性来 创建:

- **amNetworkCard:TcpIpAddress** 用于创建 IP CI。
- **amNetworkCard:PhysAddress** 用于创建网络接口 CI。

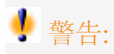

如果两个 Asset Manager CI 的 **amComputer:PhysicalAddress** 值相同,则将 在 HP Universal CMDB 中创建一个主机 CI, 同时包含两个链接的 sm\_host Cl。

### 用于创建/更新根 CI 类型的调整键

从 Asset Manager 到 HP Universal CMDB 的调整将在根级别创建两种 CI 类型: host 和 sm\_network\_component。

如果 **CI** 类型 = **host**:

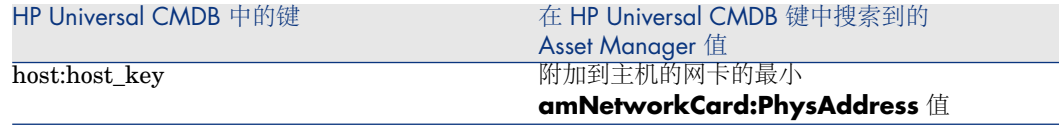

### 如果 **CI** 类型 = **sm\_network\_component**:

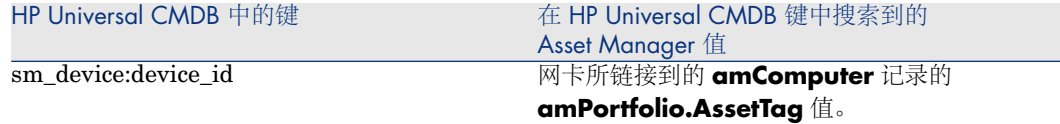

### 用于创建/更新附加到根 CI 类型的 CI 类型的调整键

如果 **CI** 类型 = **host**:

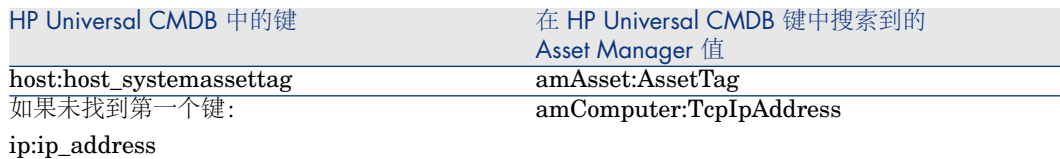

### 如果 **CI** 类型 = **sm\_network\_component**:

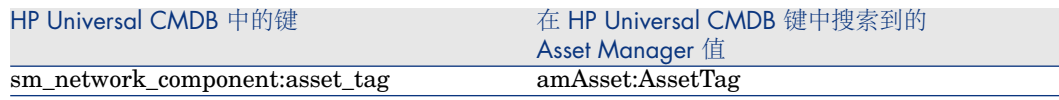

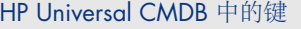

ip:ip\_address

Asset Manager 和 HP Universal CMDB 之间的调整通过使用 reconciliation\_rules.txt文件中定义的规则来执行。

当 TQL 使用联合显示附加到复制的主机 CI 类型的 CPU CI 时, TQL 的执行示 例:

- 从 Asset Manager 中检索 orm.xml 映射文件中定义的 CPU CI 的属性
- 同样, 也从 Asset Manager 中检索 reconciliation rules.txt (使用 host:host systemassettag 和 ip:ip\_address 调整键) 中定义的 CPU CI 类型 的属性。

以下是预览此示例的 TQL 时执行的调整算法:

If host\_systemassettag of CPU matches one host\_systemassettag in list of rep licated uCMDB hosts, then the CPU is linked to the host Else if ip ip\_address of CPU (TcpIpAddress in amComputer) matches one ip address of list of ip CIs linked to the uCMDB hosts, then the CPU is linked to the corresponding host Else, CPU not linked to host

### 复制期间 Asset Manager 中发生更改会怎样?

■ 如果某个 CI 的 amPortfolio:seAssignment 字段的值不再是使用中, 则将 从 HP Universal CMDB uCMDB 中删除对应的 CI 及其所有 **container\_f** 链 接,但关联的 IP 仍保留在 HP Universal CMDB 中。

但是,如果老化机制处于活动状态,则它们将会过期。

- 但是, 如果从 Asset Manager 中删除 IT 设备记录, 则以前复制的 CI 仍保留在 HP Universal CMDB 中。
- 仅当 **amComputer:dtLastModif** 字段针对计算机记录发生更改时,才会考虑 **amPortfolio:seAssignment** 的更改。
	- ▶ 在哪些情况下 [amComputer](#page-51-0) 记录将复制到 HP Universal CMDB? [页 52]
- 当从 Asset Manager 中删除网卡后, 会在 HP Universal CMDB 中从其主机分 离 IP CI 和网络接口 CI, 但仍会在 HP Universal CMDB 中保留, 只是不附加 到任何主机。
- 当通过更改其 IP 地址 (**amComputer:TcpIpAddress**) 或物理地址 (**amComputer:PhysicalAddress**) 在 Asset Manager 中更新网卡后,会在 HP Universal CMDB 中创建一个新的 IP 或网络接口, 而不会删除旧的 IP 或 网络接口。
- 如果在将 CI 复制到 HP Universal CMDB (作为链接有 sm\_host CI 的主机) 之后更改其 **amAsset:AssetTag**, 则将创建另一个 sm\_host 主机 CI, 并将其 链接到原始主机 CI。
- <span id="page-55-0"></span>■ 如果在将 CI 复制到 HP Universal CMDB 之后更改值 **amComputer:ComputerType**,则将无法进行下一复制,除非从 HP Universal CMDB 删除前一个 CI。

### 某些 CI 属性是如何定义的?

CI 类型

CI 复制到 HP Universal CMDB 后,会根据 **amComputer:ComputerType** 的 值在 Asset Manager 中定义其 CI 类型。

**amComputer:ComputerType** 和 HP Universal CMDB CI 类型的值之间的映 射在 <HP Universal CMDB 安装文件夹

>\j2f\fcmdb\CodeBase\AMDBAdapter\META-INF\discriminator.properties 文件中定义。

您可查找有关此映射的汇总,位置为:[AssetManageramComputer:ComputerType](#page-46-1) [字段的值](#page-46-1) [页 47]。

### 主机是虚拟机

CI 复制到 HP Universal CMDB 后,将根据 Asset Manager 中 CI 的 **amComputer:ComputerType** 的值定义此 CI 的主机是虚拟机属性。

**amComputer:ComputerType** 和主机是虚拟机属性的值之间的映射在以下文件 中定义。

<HP Universal CMDB 安装文件夹>\j2f\fcmdb\CodeBase\AMDBAdapter\M ETA-INF\server\_virtual\_distinguisher.properties

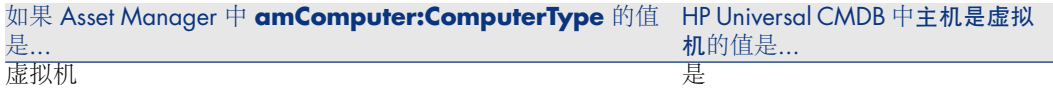

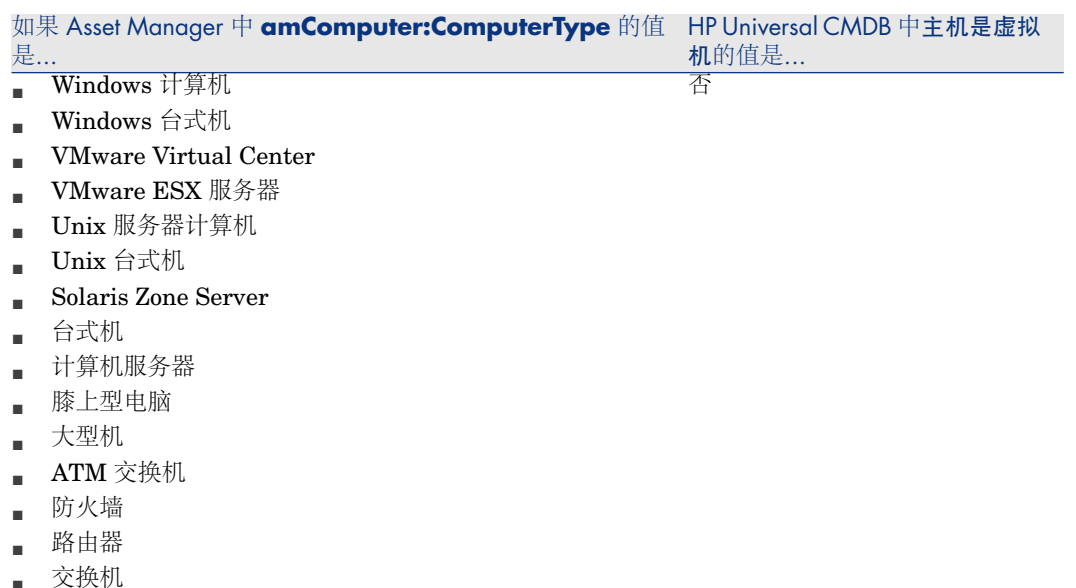

■ 网络打印机

### 主机是台式机

CI 复制到 HP Universal CMDB 后,将根据 Asset Manager 中 CI 的 **amComputer:ComputerType** 的值定义此 CI 的主机是台式机属性。

**amComputer:ComputerType** 和主机是台式机属性的值之间的映射在以下文件 中定义:

<HP Universal 安装目录 >\j2f\fcmdb\CodeBase\AMDBAdapter\META-INF\server\_desktop\_distinguisher.properties

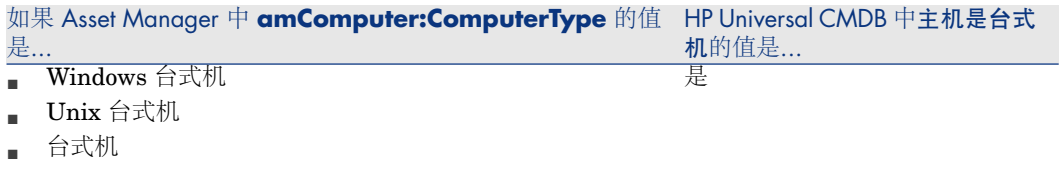

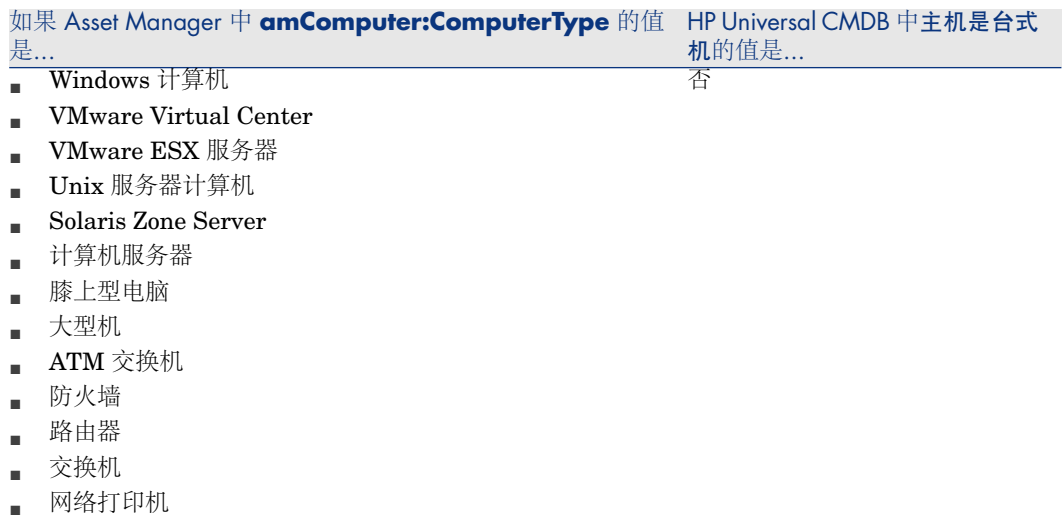

#### IP 域名

从 Asset Manager 向 HP Universal CMDB 复制 IP 数据时, 使用 **DefaultDomain** 填充 IP CI 类型的 **ip:ip\_domain** 属性值。

如果要使用其他值,则请在 <HP Universal CMDB 安装文件夹 >\j2f\fcmdb\CodeBase\AMDBAdapter\META-INF\fixed\_values.txt 文件中 更改以下行之一:

- entity[ip] attribute[ip\_domain] value[DefaultDomain]
- entity[ip] attribute[ip\_domain] value[\${DefaultDomain}]

### 支持的 TQL

要了解哪些 TQL 受支持, 请在 HP Universal CMDB 中显示定义:

- 1 启动 HP Universal CMDB
- 2 选择建模**/**查询管理器菜单选项。
- 3 选择集成**/SM** 查询
- 4 此文件夹中支持的 TQL 有:
	- hostData
	- hostRelationsData
	- networkData1
	- networkData2
	- networkRelationsData
	- printerData
- 5 选择集成**/SM** 同步
- 6 此文件夹中支持的 TQL 有:
	- hostExtendedData
	- networkComponentExtendedData1
	- networkComponentExtendedData2
	- printerExtendedData

# HP Universal CMDB -> Asset Manager

### 概述

#### ▶ [概述](#page-36-0) [页 37]

HP Universal CMDB 是业务服务的授权源(Asset Manager 是业务服务链接到的 主机 CI 的授权源)。

默认情况下,集成范围涉及两种 CI 类型:

- CI 类型 = 业务服务
- CI 类型 = 应用程序,应用程序也附加到 CI 类型 = 业务服务 的 CI 类型 如果业务服务符合以下图表的要求,则将复制业务服务:

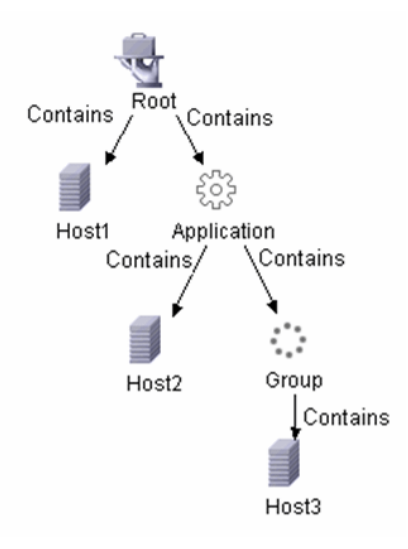

对于以下主机,在 Asset Manager 中以"业务服务资产 + 客户端-资源关系"的形式 复制 HP Universal CMDB 业务服务:

■ 链接到业务服务的所有主机

- 链接到应用程序的所有主机
- 附加到某个组的所有主机,而组又附加到应用程序。(所有主机,只要它们已 存在于 Asset Manager 中。) 应用程序链接到组中的计算机而非组。

对于所有这些关系,**amClientResource:CRType** 字段均设置为在**"<AM** 业务服 务的名称**>"**内,使用。

### ■注:

不创建 Asset Manager 中不存在的 CI,仅使用现有 CI 创建业务服务资产和关系。 要成功进行复制,业务服务的结构必须与所提供的业务服务 TQL 中所需的结构以及 BusinessServices.xml 中反映的结构相符。此配置由 HP Connect-It 情景处理。它可 自定义,但进行更改需要修改 HP Connect-It 情景。

### 调整键

如果 CI 类型 = 业务服务

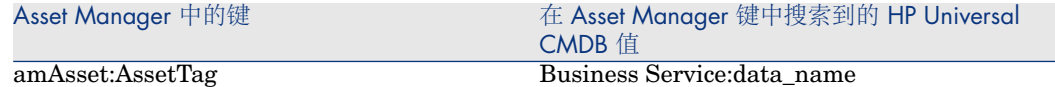

警告:

HP Universal CMDB 键不唯一。因此,您应验证其值是否唯一。

#### 如果 CI 类型 = 应用程序

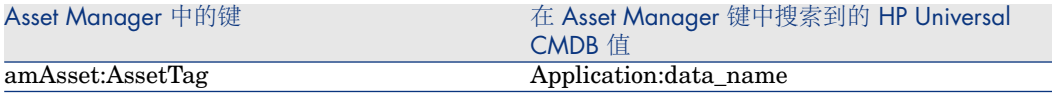

警告: HP Universal CMDB 键不唯一。因此,您应验证其值是否唯一。

#### 业务服务-主机关系

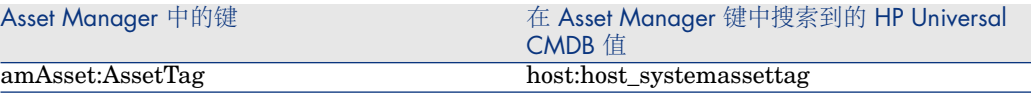

# 警告:

**host:host\_systemassettag** 不是 HP Universal CMDB 中的唯一键。

但这些值必须唯一的。

如果您没有在 HP Universal CMDB 中手动创建 CI, 则会出现此种情况, 因为 CI 将 来自 Asset Manager 并使用 **amAsset:AssetTag**(唯一,用作从 Asset Manager 到 HP Universal CMDB 的调整键)。

#### 出现以下情况会如何

- 如果在 HP Universal CMDB 中, 您从根业务服务取消了主机的链接, 则也会 在 Asset Manager 中取消主机的链接。
- 从 HP Universal CMDB 中删除业务服务时, 不会从 Asset Manager 中删除业 务服务。

### HP Service Manager <-> Asset Manager

概述

▶ [概述](#page-38-0) [页 39]

### 当 HP Service Manager 中不存在 CI 时会如何

如果显示有 PPT/CI 链接,但 HP Service Manager 中不存在 CI,则 HP Connect-It 情景将创建一个 Asset Manager 输出事件。

只要再运行情景, HP Connect-It 将尝试处理输出事件。

请注意,输出事件会根据 Asset Manager 数据库选项自动到期:

- 1 启动 Asset Manager Windows 客户端并连接到数据库。
- 2 使用管理**/**数据库选项**...** 菜单。
- 3 配置事件管理**/**输出事件的到期时间(小时)选项。

### amsm-ppt.scn 的调整键

公司

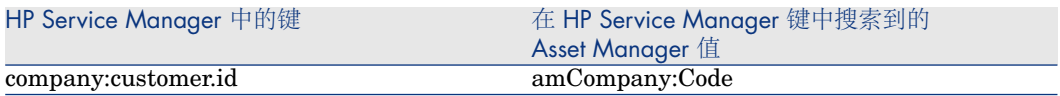

### 仅复制 **amCompany:Qualif1** = 父公司的 Asset Manager 公司。

对于非英语语言,必须自定义 <HP Connect-It 安装文件夹 >\config\ac\strings\qualif.str 文件。要在此文件中修改的字符串的 ID 是 **AMQUALIF\_PARENT**。请使用您所用语言的适当字符串替换父公司。

必须填充 Asset Manager **amCompany:Code** 字段。

供应商

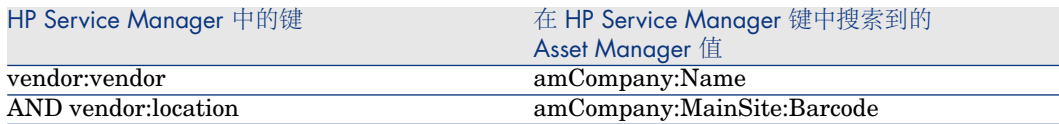

位置

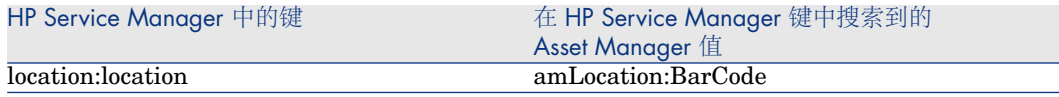

必须填充 Asset Manager **amLocation.BarCode** 字段。

### 部门

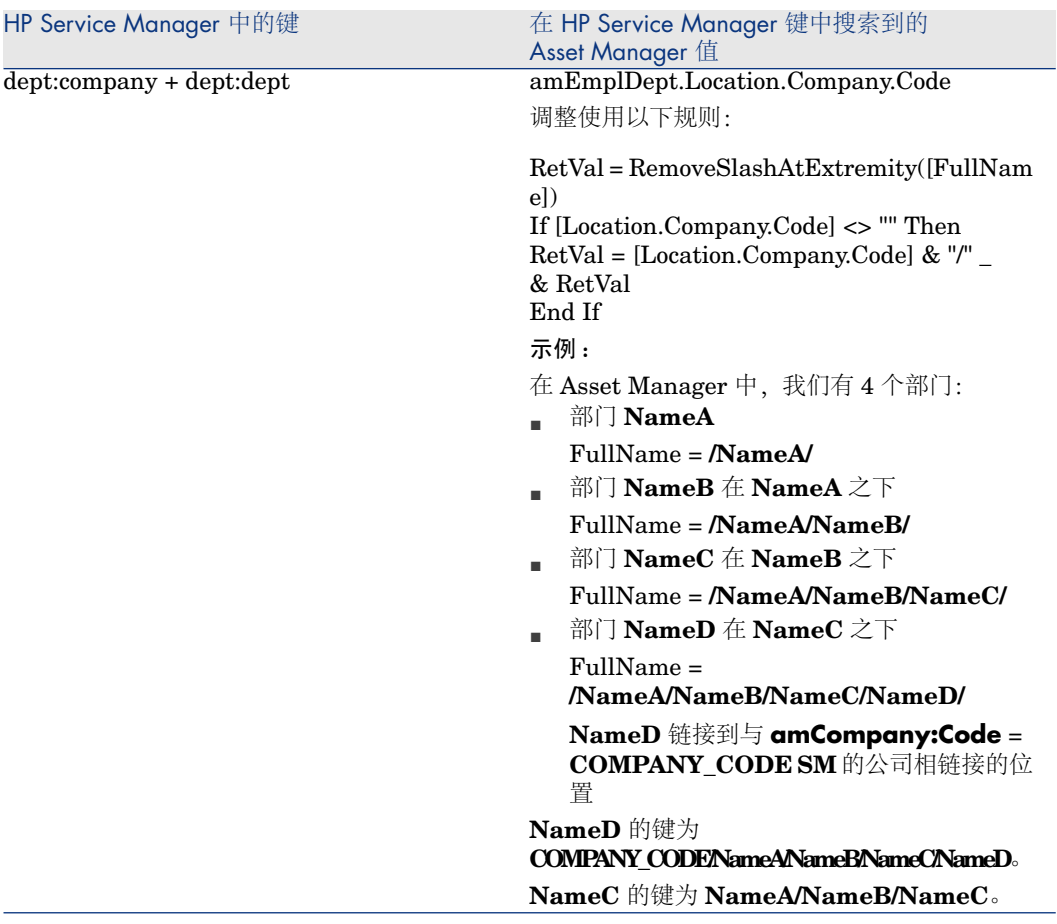

仅复制 **amEmplDept.bDepartment** = **1** 的 Asset Manager 部门。

#### 联系人

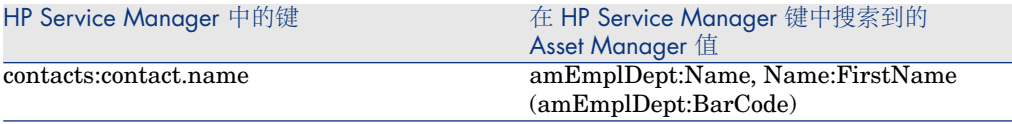

### 重要:

**amEmplDept:Name** 可包含 50 个字符,**Name:FirstName** 可包含 30 个字 符,**amEmplDept.BarCode** 可包含 255 个字符。

但是 **contacts.contact.name** 只能存储 140 个字符。

如果 **amEmplDept.BarCode** 字段不超过 55 个字符,则调整键应正常工作。

#### 模型

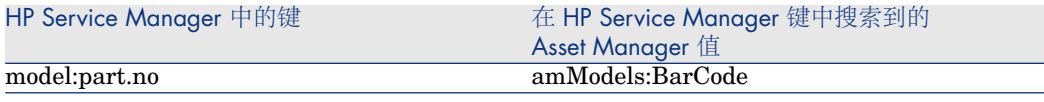

■注:

必须填充 Asset Manager **amModels.BarCode** 字段。

### 库存室

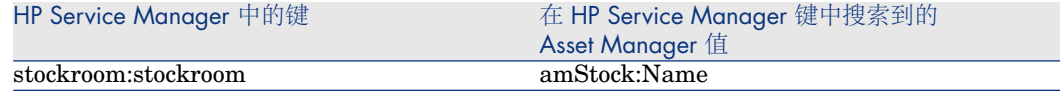

### amsm-ci-ppt-link.scn 的调整键

设备 CI 与 PPT 对象之间的链接

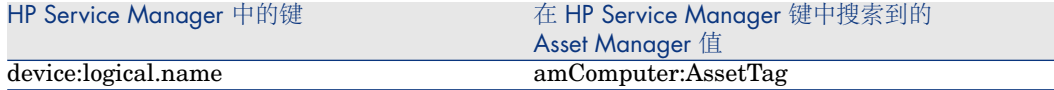

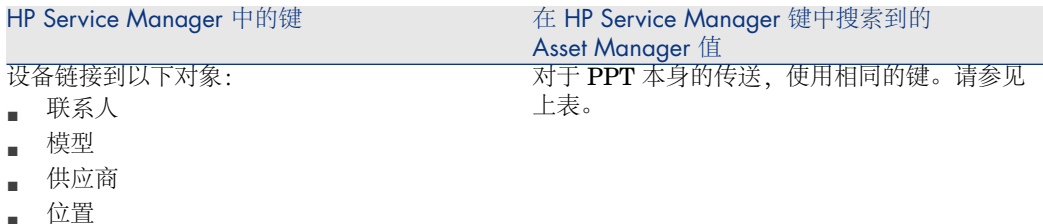

#### 必须填充 Asset Manager **amComputer:AssetTag** 字段。

#### smam-ppt.scn 的调整键

■ 部门

#### smam-ppt.scn 情景使用 **SACMIntegration** Web 服务。

#### 位置及其到公司和国家/地区的链接

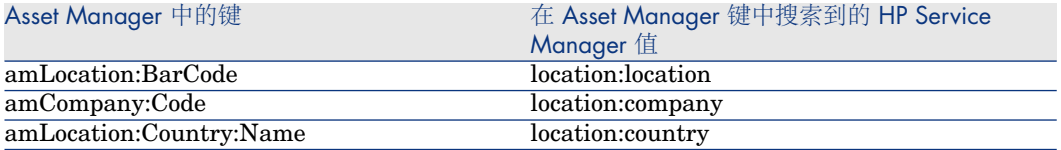

如果未能找到 **amCompany:Code** = **location:country** 的国家/地区,则位置将 链接到 **amCompany:Code** = 未知国家**/**地区的位置。

确保填充 Asset Manager **amCompany:Code** 字段。

确保使用唯一值填充 Asset Manager **amCountry:Name** 字段。

smam-ppt.scn 使用 catmod.mpt 文件中的 **ScCountryToAc** 映射表将 HP Service Manager 国家/地区映射到 Asset Manager 国家/地区。

#### 公司

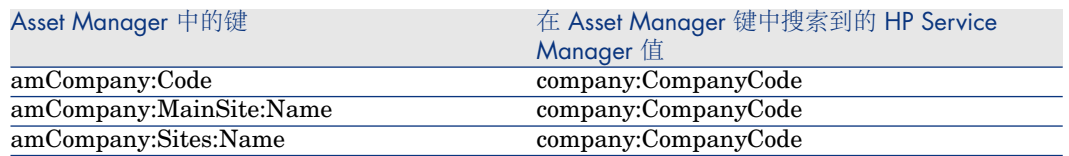

确保使用唯一值填充 Asset Manager **company:CompanyCode** 字段。 确保填充 Asset Manager **amCompany:Code** 字段。

### 作为 Asset Manager 部门复制的 HP Service Manager 公司

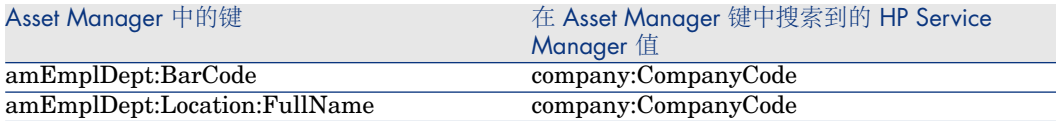

确保使用唯一值填充 HP Service Manager **company:CompanyCode** 字段。

### **amEmplDept:bDepartment** 设置为 **1**。

部门

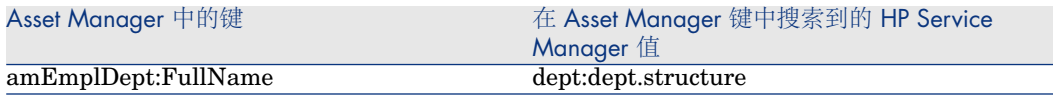

### **amEmplDept:bDepartment** 设置为 **1**。

### 有一个函数可将 **dept:dept.structure** 转换为 **amEmplDept:FullName**。

联系人

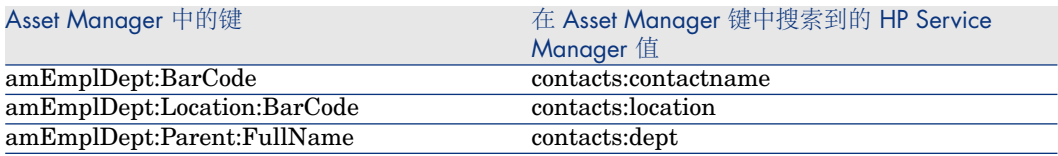

确保使用唯一值填充 HP Service Manager **contacts:locationcode** 字段。

### 运算符

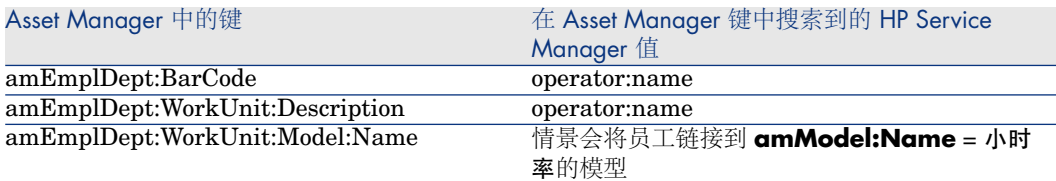

运算符是联系人表的扩展。

导入联系人后,将导入运算符以填充 **amEmplDept:WorkUnit**。

将在 Asset Manager 中创建一个 **amModel:Name** = 小时率的模型。此模型将 链接到 **amNature:Code** = **TCO\_WORK\_UNIT** 的性质(必须已存在),还会 链接到 **amModel:Name** = 工作单位的父模型(如果不存在,则会创建)。 此父模型还必须链接到某个类似的性质。

<span id="page-66-0"></span>这必须手动进行创建,可以通过财务 **-** 业务范围数据(**TCO** 预算费用分摊) 的导 入进行检索。

#### 供应商

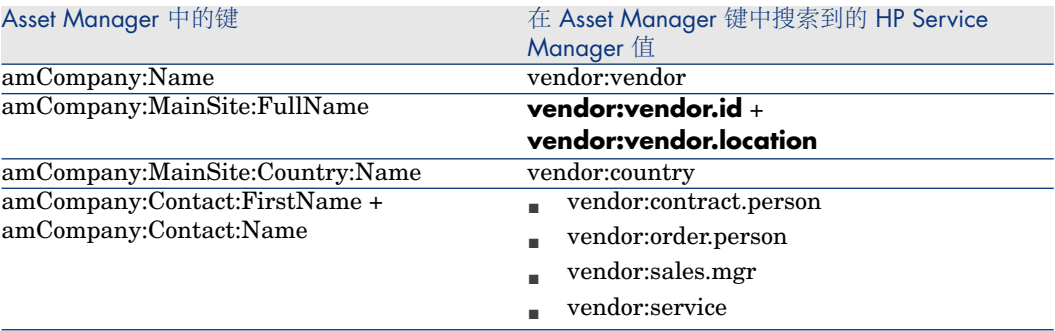

确保 **vendor:contract.person**、**vendor:order.person**、**vendor:sales.mgr** 和 **vendor:service** 使用 **<**姓氏**>, <**名字**>** 格式。

在 Asset Manager 中,这将拆分为 **amCompany:Contact:FirstName** 和 **mCompany:Contact:Name**。

确保使用唯一值填充 HP Service Manager **vendor:vendor** 字段。如果两个不同 HP Service Manager 供应商对于不同位置处的 HP Service Manager 中的 **vendor:vendor** 字段拥有相同的值,则仅会导入第一个供应商到 Asset Manager 中。

确保使用唯一值填充 HP Service Manager **vendor:vendor.location** + **vendor:vendor.id** 字段。如果两个 HP Service Manager 供应商对于 **vendor:vendor.location** 字段和 **vendor:vendor.id** 字段拥有相同的值,但这 两个字段已链接到不同的位置(地址不同),则这两个供应商将链接到相同位置 (传送到 Asset Manager 的第一个位置)

确保使用唯一值填充 Asset Manager **amCountry:Name** 字段。

HP Connect-It 情景使用 catmod.mpt 文件中的 **ScCountryToAc** 映射表映射 **amCountry:Name**。

### 作为 Asset Manager 中公司复制的 HP Service Manager 供应商站点

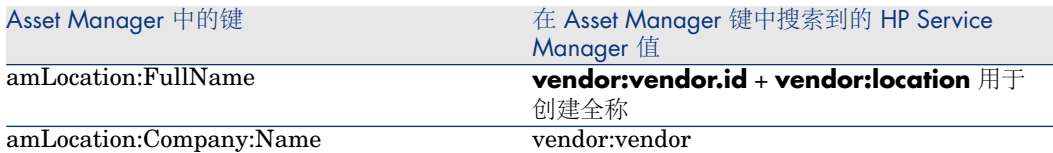

确保使用唯一值填充 HP Service Manager **vendor:vendor.id** + **vendor:location** 字段。如果两个 HP Service Manager 供应商对于 **vendor:vendor.id** + **vendor:location** 字段拥有相同的值,但这两个字段已链接到不同位置(地址不 同), 则在 Asset Manager 中, 这两个供应商位置将产生一个位置(传送到 Asset Manager 的第一个位置) 创建[供应商](#page-66-0) (▶供应商 [页 67])时: 如果两个不同 HP Service Manager 供应商对于 不同位置处的 HP Service Manager 中的 **vendor:vendor** 字段拥有相同的值, 则仅会导入第一个供应商到 Asset Manager 中。因此,链接通过此映射创建的位 置到公司时,它可能会与错误的公司关联。

### 库存

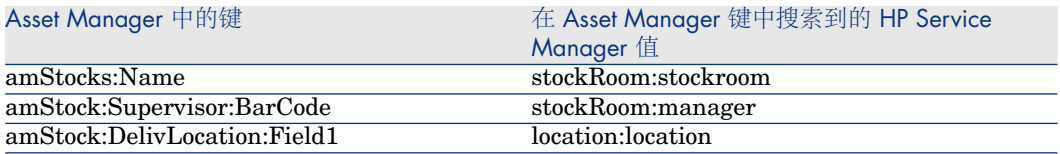

#### 模型

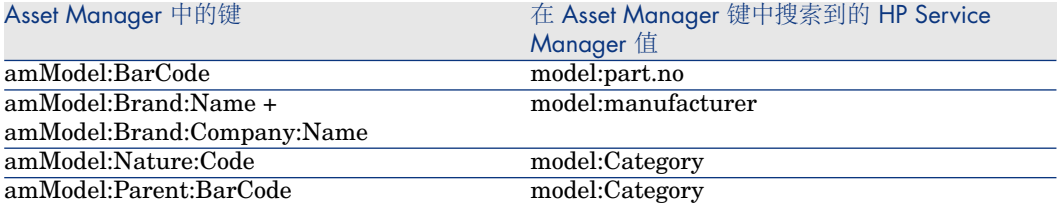

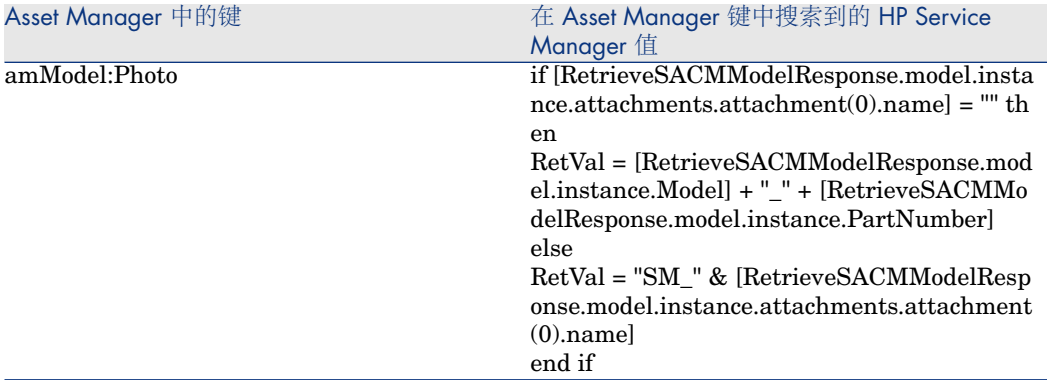

**amModel:Nature:Code** 通过使用 <HP Connect-It 安装文件夹

>\scenario\ac\ac52\sacm\mpt\catmod.mpt 中的 **ScToAcNature** 映射表进行 映射。

**ScToAcNature** 映射表中列出的性质必须在 Asset Manager 数据库中存在。

Asset Manager 中不会创建模型, 除非在 HP Service Manager 中至少填充后续 项之一:**model:Model**、**model:PartNumber**、**model:Category**。

### smam-wo.scn 的调整键

此情景可以工作单的形式将计划外更改和任务的详细信息从 HP Service Manager 传播到 Asset Manager。

CI 和 PPT 数据之间的相关链接由其他 HP Connect-It 情景从 Asset Manager 传 播到 HP Service Manager。

#### 更改 -> 工作单

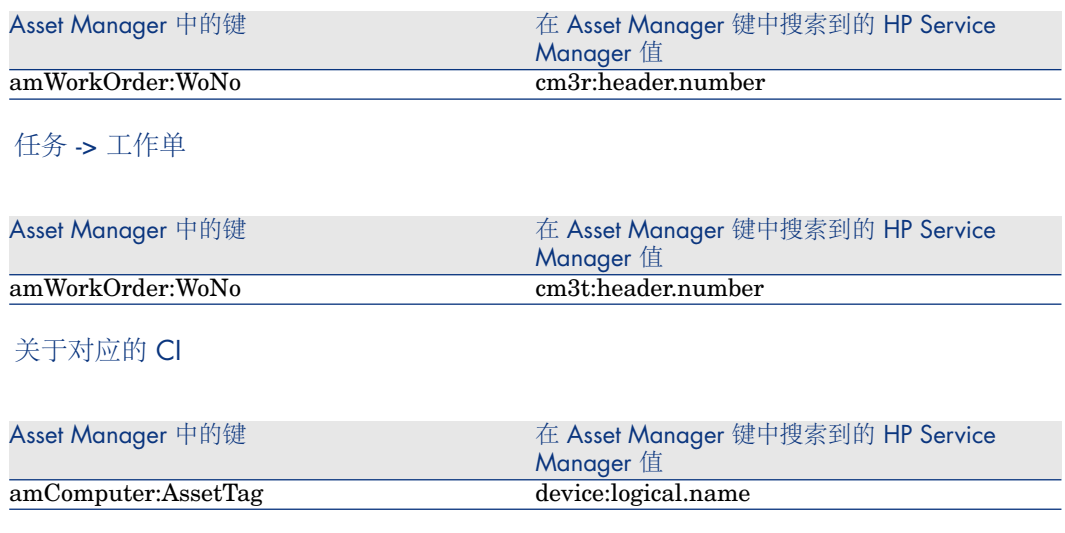

# HP Service Manager -> HP Universal CMDB

本节介绍 HP Service Manager 如何检索有关 CI 的实际状态信息。 显示 CI 的实际状态是一项标准 HP Service Manager 功能。 实际状态反映 CI 的真实属性。大多数情况下,这些属性将通过复制到 Asset Manager 后又复制/联合到 HP Universal CMDB 的 HP Discovery and Dependency Mapping Inventory 盘存数据进行检索。

为了检索实际状态数据, HP Service Manager 将调用 HP Universal CMDB Web 服务。此 Web 服务又会调用 TQL。TQL 通过联合和复制检索 Asset Manager 数 据。

# 4 术语表

# 实际状态

<span id="page-70-0"></span>CI(配置项)的实际状态是配置项的实际配置,包括诸如安装的软件、IP 地址和 文件系统之类的属性。它可能与其受管状态不同。

# 联合

数据联合旨在高效联合来自多个不同源的数据,并保持数据原位不动,即不创建数 据冗余。数据联合模式支持针对集成和瞬时(虚拟)视图(实际数据存储在多个不 同源中)进行数据操作。源数据保持在源系统的控制之下,只在有联合访问需要时 才进行提取。

例如, HP Universal CMDB 联合允许其他 HP Software 解决方案(如 HP Service Manager)查看和使用 Asset Manager 数据。

数据联合的一种备用策略是数据复制。

▶ [复制](#page-71-0) [页 72]

# 受管状态

CI(配置项)的受管状态是配置项的正式受管配置。它可能与其实际状态不同。

PPT

与人员、位置和事务相关的数据。使用 HP Connect-It 在 HP Service Manager 和 Asset Manager 之间对其进行同步。 同步的 PPT 包括:

- 公司
- 供应商
- 位置
- 部门
- 联系人
- <span id="page-71-0"></span>■ 模型
- 库存室

复制

数据复制是一种存储策略,用于将数据从一个主机数据库复制到另一个主机数据 库。一个数据库维护数据的主副本,其他数据库维护数据的从副本。

例如,HP Connect-It 允许将 HP Discoveryand Dependency Mapping Inventory 数据复制到 Asset Manager。

数据复制的一种备用策略是数据联合。

▶ [联合](#page-70-0) [页 71]

# **SACM**

服务资产和配置管理是一个 ITIL 流程。 SACM 的目标是维护交付 IT 服务所需的配置项的相关信息,包括其关系。

# TQL(拓扑查询语言)

SACM 集成使用拓扑查询语言 (TQL) 查询集合从 Asset Manager 到 HP Universal CMDB 和从 HP Universal CMDB 到 HP Service Manager 收集 CI 属性信息。
# UNSPSC

联合国标准产品与服务分类代码。UNSPSC 提供了一个公开的、全球多部门标准, 以对产品和服务进行有效、准确的分类。

# 索引

安装 组件, [15](#page-14-0) 财务 - 业务范围数据(TCO 预算费用分摊), [42](#page-41-0) 调整键 概述, [45](#page-44-0) 分发包, [16](#page-15-0) 服务管理器 与 UCMDB 集成, [33](#page-32-0) 与资产管理器集成, [39](#page-38-0) 复制作业 创建, [31](#page-30-0) 工作单 调整键, [69](#page-68-0) 兼容性 支持的产品版本, [15](#page-14-1) 联机帮助, [8](#page-7-0) 连接器 HP Service Manager Web 服务, [39](#page-38-0) 配置, [43](#page-42-0) 配置项 联合与复制, [51](#page-50-0) 情景 安装, [17](#page-16-0) 计划, [43](#page-42-1) , [39](#page-38-1) , [22](#page-21-0)

输出事件, [61](#page-60-0) 实际状态, [35](#page-34-0) 自定义属性, [37](#page-36-0) 视图 创建, [22](#page-21-1) 数据存储, [28](#page-27-0) 数据映射, [45](#page-44-0) 同步 CI 类型, [52](#page-51-0) 文档, [8](#page-7-0) 先决条件, [16](#page-15-0) 业务范围数据, [42](#page-41-0) , [20](#page-19-0) 业务服务 从 HP Universal CMDB 转移到 Asset Manager, [37](#page-36-1) 调整键, [59](#page-58-0) 性质和模型, [37](#page-36-1) 映射文件, [33](#page-32-1) 资产管理器 与 UCMDB 集成, [37](#page-36-1) 与服务管理器集成, [39](#page-38-0)

## **A**

Asset Manager 适配器 创建, [27](#page-26-0) 创建数据存储, [28](#page-27-0)

Asset Manager 数据存储 创建, [28](#page-27-0)

# **C**

CI 实际状态, [35](#page-34-0) CI 类型 同步, [52](#page-51-0)

# **D**

DDMi 集成 Asset Manager, [18](#page-17-0) dtSACMCreate 字段 添加到 amPortfolio, [24](#page-23-0)

## **H**

HP Connect-It 安装情景, [17](#page-16-0) HP Discovery and Dependency Mapping Inventory, [18](#page-17-0) HP Service Manager 集成, [39](#page-38-0)

# **I**

IP 域, [58](#page-57-0) ITIL 符合性, [10](#page-9-0)

#### **S**

SQL 视图 创建, [22](#page-21-1)

## **U**

UCMDB 集成 Asset Manager, [22](#page-21-2) 与服务管理器集成, [33](#page-32-0) 与资产管理器集成, [37](#page-36-1) UNSPSC, [20](#page-19-0)

#### **W**

Web 服务 SACMIntegration, [40](#page-39-0)

## **Z**

zip 文件, [16](#page-15-0)